## **D-Link**<sup>®</sup>

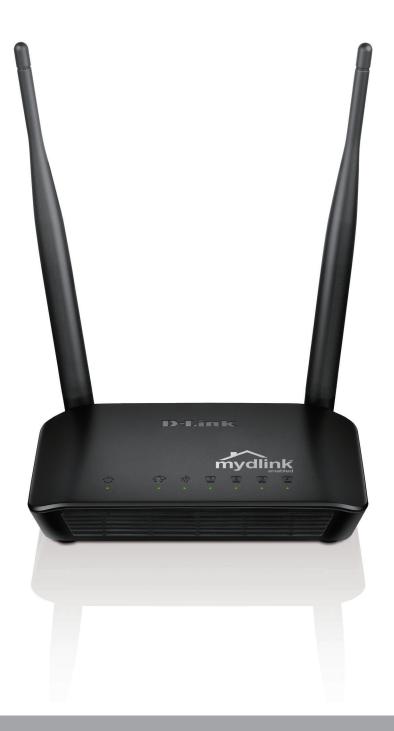

# **User Manual**

# Wireless N 300 Cloud Router

DIR-605LB2

# Preface

D-Link reserves the right to revise this publication and to make changes in the content hereof without obligation to notify any person or organization of such revisions or changes.

### **Manual Revisions**

| Revision | Date               | Description            |
|----------|--------------------|------------------------|
| 3.00     | September 11, 2014 | • B2 hardware revision |

### Trademarks

D-Link and the D-Link logo are trademarks or registered trademarks of D-Link Corporation or its subsidiaries in the United States or other countries. All other company or product names mentioned herein are trademarks or registered trademarks of their respective companies.

Apple<sup>®</sup>, Apple logo<sup>®</sup>, Safari<sup>®</sup>, iPhone<sup>®</sup>, iPad<sup>®</sup>, iPod touch<sup>®</sup> and Macintosh<sup>®</sup> are trademarks of Apple Inc., registered in the U.S. and other countries. App Store<sup>SM</sup> is a service mark of Apple Inc.

Chrome<sup>™</sup> browser, Google Play<sup>™</sup> and Android<sup>™</sup> are trademarks of Google Inc.

Internet Explorer<sup>®</sup>, Windows<sup>®</sup> and the Windows logo are trademarks of the Microsoft group of companies.

Copyright © 2014 by D-Link Corporation, Inc.

All rights reserved. This publication may not be reproduced, in whole or in part, without prior expressed written permission from D-Link Corporation, Inc.

# **Table of Contents**

| i                                              |
|------------------------------------------------|
|                                                |
| i                                              |
| .1                                             |
| 1                                              |
| 2                                              |
| 3                                              |
| 4                                              |
| 4                                              |
| 5                                              |
|                                                |
| .6                                             |
| <b>.6</b>                                      |
| 6                                              |
|                                                |
| 6<br>7                                         |
| 6<br>7<br>8                                    |
| 6<br>7<br>8<br><b>.9</b>                       |
| 6<br>7<br>8<br>. <b>9</b>                      |
| 6<br>7<br>8<br>9<br>9                          |
| 6<br>7<br>8<br>9<br>9<br>14<br>14              |
| 6<br>7<br>8<br>9<br>14<br>14                   |
| 6<br>7<br>8<br>9<br>14<br>14<br>15<br>16       |
| 6<br>7<br>8<br>9<br>14<br>14<br>15<br>16<br>18 |
|                                                |

| Time and Date28                |
|--------------------------------|
| Parental Control Rules29       |
| Advanced                       |
| Advanced Port Forwarding Rules |
| Application Rules31            |
| MAC Filtering32                |
| ACL Filter                     |
| Traffic Control                |
| Firewall & DMZ35               |
| Advanced Wireless Settings     |
| Advanced Network Settings      |
| Routing40                      |
| Maintenance41                  |
| Device Administration41        |
| Save and Restore Settings42    |
| Firmware Update43              |
| Dynamic DNS45                  |
| System Check46                 |
| Schedule47                     |
| Log Settings48                 |
| Status                         |
| Device Info49                  |
| View Log50                     |
| Traffic Statistics51           |
| Active Sessions52              |
| Wireless53                     |

| Connect to a Wireless Network   | 54 |
|---------------------------------|----|
| Using Windows <sup>®</sup> 8    | 54 |
| Using Windows <sup>®</sup> 7    | 56 |
| Using Windows Vista®            | 59 |
| Using Windows <sup>®</sup> XP   | 60 |
| Configure Wireless Security     | 61 |
| Configure WPA-PSK               | 63 |
| Troubleshooting                 | 65 |
| Wireless Basics                 | 69 |
| What is Wireless?               |    |
| Tips                            | 72 |
| Wireless Modes                  | 73 |
| Networking Basics               | 74 |
| Check your IP address           |    |
| Statically Assign an IP address |    |
| Technical Specifications        | 76 |
| Contacting Technical Support    | 78 |
| GPL Code Statement              | 79 |
| Warranty                        | 91 |
| Registration                    |    |

# **Package Contents**

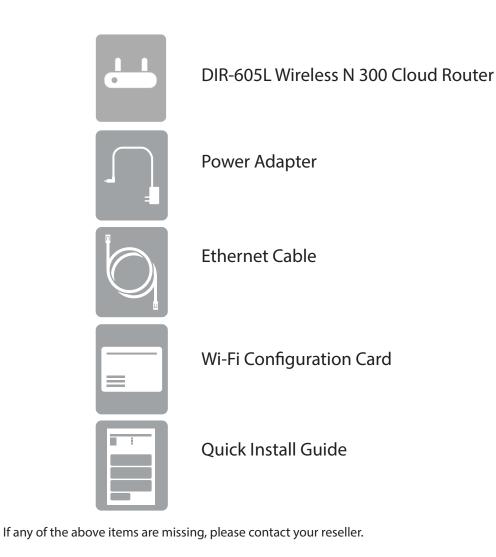

**Note:** Always attach the power cord plug to the power supply, before inserting the power cord and connected power supply to the wall outlet. Using a power supply with a different voltage rating than the one included with the DIR-605L will cause damage and void the warranty for this product.

# System Requirements

| Network Requirements                            | <ul> <li>An Ethernet-based Cable or DSL modem</li> <li>IEEE 802.11b, 802.11g, 802.11n wireless clients</li> <li>10/100 Ethernet</li> </ul>                                                                                                    |
|-------------------------------------------------|----------------------------------------------------------------------------------------------------|
| Web-based Configuration Utility<br>Requirements | <ul> <li>Computer with the following:</li> <li>Windows<sup>*</sup>, Macintosh, or Linux-based operating system</li> <li>An installed Ethernet adapter</li> <li>Browser Requirements:</li> <li>Internet Explorer 8 or higher</li> <li>Firefox 2.0 or higher</li> <li>Windows<sup>*</sup> Users: Make sure you have the latest version of Java installed. Visit www.java.com to download the latest version.</li> </ul> |

# Features

- Faster Wireless Networking The DIR-605L provides up to 300 Mbps\* wireless connection with other 802.11n wireless clients. This capability allows users to participate in real-time activities online, such as video streaming, online gaming, and real-time audio.
- Compatible with 802.11b and 802.11g Devices The DIR-605L is fully compatible with the IEEE 802.11b and IEEE 802.11g standards, so it can connect with existing 802.11b and 802.11g wireless adapters and devices.
- mydlink Cloud Service The DIR-605L features a new mydlink cloud service that pushes information such as firmware upgrade notifications, user activity, and intrusion alerts, to the mydlink app on Android and iPhone, iPad, and iPod touch devices. You can monitor a user's online activity with real-time web-browsing history, maintaining a safe and secure environment, especially for children at home. To ensure that your router is up-to-date with the latest features, mydlink will also notify you when an update is available for your router.
- Easy Setup Wizard Through its easy-to-use web-based user interface, the DIR-605L lets you control what information is accessible to those on the wireless network, whether from the Internet or from your internal network. Simply configure your router to your specific settings within minutes.

<sup>\*</sup> Maximum wireless signal rate derived from IEEE Standard 802.11g and Draft 802.11n specifications. Actual data throughput will vary. Network conditions and environmental factors, including volume of network traffic, building materials and construction, and network overhead, lower actual data throughput rate. Environmental conditions will adversely affect wireless signal range.

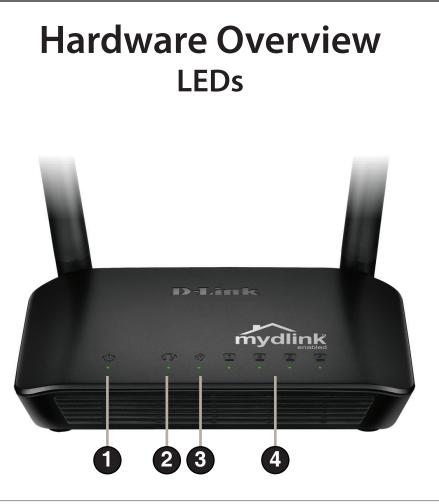

| 1 | Power LED    | A solid green light indicates a proper connection to the power supply.                                         |
|---|--------------|----------------------------------------------------------------------------------------------------|
| 2 | Internet     | A solid light indicates connection on the WAN port.<br>This LED blinks during data transmission.               |
| 3 | Wireless LED | A solid light indicates that the wireless segment is ready. This LED blinks during wireless data transmission. |
| 4 | LAN          | A solid light indicates connection on the LAN port.<br>This LED blinks during data transmission.               |

# Hardware Overview Connections

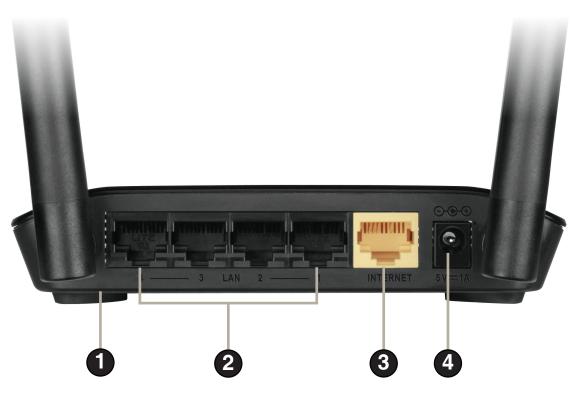

| 1 | Reset           | Pressing the Reset button on the bottom of the device for 10 seconds restores the router to its original factory default settings. |
|---|-----------------|----------------------------------------------------------------------------------------------------|
| 2 | LAN Ports (1-4) | Connect Ethernet devices such as computers, switches, and hubs.                                                                    |
| 3 | Internet Port   | Connect your DSL, cable modem or other Internet connection here to provide Internet connectivity to the router.                    |
| 4 | Power Receptor  | Receptor for the supplied power adapter.                                                                                           |

# Installation

This section will walk you through the installation process. Placement of the router is very important. Do not place the router in an enclosed area such as a closet, cabinet, or in the attic or garage.

# **Before You Begin**

- Please configure the router with the computer that was last connected directly to your modem.
- You can only use the Ethernet port on your modem. If you were using the USB connection before using the router, then you must turn off your modem, disconnect the USB cable and connect an Ethernet cable to the Internet port on the router, and then turn the modem back on. In some cases, you may need to call your ISP to change connection types (USB to Ethernet).
- If you have DSL and are connecting via PPPoE, make sure you disable or uninstall any PPPoE software such as WinPoET, BroadJump, or Enternet 300 from your computer or you will not be able to connect to the Internet.
- When running the Setup Wizard, make sure the computer is connected to the Internet and online or the wizard will not work. If you have disconnected any hardware, re-connect your computer back to the modem and make sure you are online.

# **Wireless Installation Considerations**

The D-Link wireless router lets you access your network using a wireless connection from virtually anywhere within the operating range of your wireless network. Keep in mind, however, that the number, thickness and location of walls, ceilings, or other objects that the wireless signals must pass through, may limit the range. Typical ranges vary depending on the types of materials and background RF (radio frequency) noise in your home or business. The key to maximizing wireless range is to follow these basic guidelines:

- 1. Keep the number of walls and ceilings between the D-Link router and other network devices to a minimum each wall or ceiling can reduce your adapter's range from 3-90 feet (1-30 meters.) Position your devices so that the number of walls or ceilings is minimized.
- 2. Be aware of the direct line between network devices. A wall that is 1.5 feet thick (.5 meters), at a 45-degree angle appears to be almost 3 feet (1 meter) thick. At a 2-degree angle it looks over 42 feet (14 meters) thick! Position devices so that the signal will travel straight through a wall or ceiling (instead of at an angle) for better reception.
- 3. Building materials make a difference. A solid metal door or aluminum studs may have a negative effect on range. Try to position access points, wireless routers, and computers so that the signal passes through drywall or open doorways. Materials and objects such as glass, steel, metal, walls with insulation, water (fish tanks), mirrors, file cabinets, brick, and concrete will degrade your wireless signal.
- 4. Keep your product away (at least 3-6 feet or 1-2 meters) from electrical devices or appliances that generate RF noise.
- 5. If you are using 2.4 GHz cordless phones or X-10 (wireless products such as ceiling fans, lights, and home security systems), your wireless connection may degrade dramatically or drop completely. Make sure your 2.4 GHz phone base is as far away from your wireless devices as possible. The base transmits a signal even if the phone in not in use.

# **Connect to Cable/DSL/Satellite Modem**

If you are connecting the router to a cable/DSL/satellite modem, please follow the steps below:

- 1. Place the router in an open and central location. Do not plug the power adapter into the router.
- 2. Turn the power off on your modem. If there is no on/off switch, then unplug the modem's power adapter. Shut down your computer.
- **3.** Unplug the Ethernet cable (that connects your computer to your modem) from your computer and plug it into the WAN port on the router.
- 4. Plug an Ethernet cable into one of the four LAN ports on the router. Plug the other end into the Ethernet port on your computer.
- 5. Turn on or plug in your modem. Wait for the modem to boot (about 30 seconds).
- 6. Connect the power adapter to the router and plug it into an outlet or power strip. Wait about 30 seconds for the router to boot.
- 7. Turn on your computer.
- 8. Verify the link lights on the router. The Power, Internet, and the LAN LEDs (the port that your computer is plugged into) should be lit. If not, make sure your computer, modem, and router are powered on and verify the cable connections are correct.
- 9. Go to page 9 to configure your router.

# **Configuration** Easy Setup Wizard

This section will show you how to configure your new D-Link wireless router using the Easy Setup Wizard.

**Step 1:** To access the configuration utility, open a Web browser such as Internet Explorer and enter the IP address of the router (192.168.0.1) or **http://dlinkrouter.local./** 

**Step 2:** Select your preferred language and click **Start**.

**Step 3:** Select **Auto Configuration** (or **Manual Configuration** if you wish to manually configure your settings) and click **Next** to continue.

**Step 4:** If you selected **Auto Configuration**, the router will detect your Internet type.

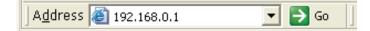

| WELCOME TO THE D-LINK EASY SE                | TUP WIZARD                                                        |
|----------------------------------------------|-------------------------------------------------------------------|
| Welcome to the easy setup wizard, thi router | is will guide you through the steps required to setup your D-Link |
| Select your langua                           | age: English 🔹                                                    |
|                                              | Start                                                             |
|                                              |                                                                   |

| Use easy setup w | guide you through a step-by-step process to configure your new D-Link rout |
|------------------|----------------------------------------------------------------------------|
|                  | Manual Configuration                                                       |
|                  | C Auto Configuration                                                       |
|                  | Next                                                                       |

| WELCOM         | E TO THE D-LINK EASY SETUP WIZARD                                                                                        |
|----------------|----------------------------------------------------------------------------------------------------|
| 2000 100000000 |                                                                                                    |
|                | er is detecting your Internet connection type. Please wait until the router provides sultable<br>for your configuration. |
|                |                                                                                                    |
|                |                                                                                                    |

**Step 5:** You can configure your custom wireless settings on the next screen. Click Next when you are done.

Step 6: You can change the username and password for your router's administrator account. Click Next when you are done.

Step 7: Select the Time Zone for your location. Click Next to save the settings. The "Easy Setup Complete" page will display your configuration summary.

Step 8: Click Setting next to "mydlink Account" to proceed to setup mydlink service;

OR

Click **Complete** to skip mydlink and store your settings.

| Internet Connection                                                                                                    |                                                                                                    |
|----------------------------------------------------------------------------------------------------|----------------------------------------------------------------------------------------------------|
| The result of Wan auto detection                                                                                                    |                                                                                                    |
| Internet Connec                                                                                                    | ction: Dynamic IP (DHCP)  Vhat is this?                                                                                                    |
| Wireless Settings                                                                                                    |                                                                                                    |
| Network Name (SSID)                                                                                                    | dlink                                                                                                    |
| Security Mode                                                                                                    | <ul> <li>Disable Wireless Security (Not recommended)</li> </ul>                                                                                                    |
|                                                                                                    | O AUTO-WPA/WPA2(Recommended)                                                                                                    |
| Network Key                                                                                                    |                                                                                                    |
|                                                                                                    | Auto generate network key                                                                                                    |
|                                                                                                    |                                                                                                    |
|                                                                                                    | Prev Next                                                                                                    |
|                                                                                                    |                                                                                                    |
|                                                                                                    |                                                                                                    |
|                                                                                                    |                                                                                                    |
| TEP 2: SET YOUR PASSWORD                                                                                                    |                                                                                                    |
| y default, your new D-Link Router do                                                                                                    | oes not have a password configured for administrator acc                                                                                                    |
| he Web-based configuration pages. T<br>assword below                                                                                                    | o secure your new networking device, please set and veri                                                                                                    |
|                                                                                                    |                                                                                                    |
| Pas                                                                                                    | sword :                                                                                                    |
| Confirm Pas                                                                                                    | sword :                                                                                                    |
|                                                                                                    | Dara Nash                                                                                                    |
|                                                                                                    | Prev                                                                                                    |
|                                                                                                    |                                                                                                    |
| STEP 3: SELECT YOUR TIME ZONE                                                                                                    |                                                                                                    |
| elect the appropriate time zone for your                                                                                                    | location. This information is required to configure the time-based                                                                                                    |
| elect the appropriate time zone for your                                                                                                    | location. This information is required to configure the time-based                                                                                                    |
| elect the appropriate time zone for your                                                                                                    |                                                                                                    |
| ielect the appropriate time zone for your or the router.                                                                                                    | T+08:00) Taipei 🗸                                                                                                    |
| Select the appropriate time zone for your or the router.                                                                                                    |                                                                                                    |
| ielect the appropriate time zone for your or the router.                                                                                                    | T+08:00) Taipei 🗸                                                                                                    |
| ielect the appropriate time zone for your<br>or the router.<br>Time Zone : (GM                                                                                                    | T+08:00) Taipei 🗸                                                                                                    |
| ielect the appropriate time zone for your<br>or the router.<br>Time Zone : (GM                                                                                                    | T+08:00) Taipei 🗸                                                                                                    |
| ielect the appropriate time zone for your<br>or the router.<br>Time Zone : (GM                                                                                                    | T+08:00) Taipei •<br>Prev Next                                                                                                    |
| elect the appropriate time zone for your<br>or the router.<br>Time Zone : (GM<br>ASY SETUP COMPLETE<br>After clicking the "Save" button, you                                                                                                    | T+08:00) Taipei •<br>Prev Next                                                                                                    |
| ielect the appropriate time zone for your<br>or the router.<br>Time Zone : (GM<br>ASY SETUP COMPLETE<br>After clicking the "Save" button, you<br>levice when logging in next time.                                                                                                    | T+08:00) Taipei   Prev Next  need to provide your username and password to access                                                                                                    |
| elect the appropriate time zone for your<br>or the router.<br>Time Zone : (GM<br>ASY SETUP COMPLETE<br>After clicking the "Save" button, you<br>levice when logging in next time.<br>Internet Settings                                                                                                    | T+08:00) Taipei   Prev Next  need to provide your username and password to access                                                                                                    |
| elect the appropriate time zone for your<br>or the router.<br>Time Zone : (GM<br>ASY SETUP COMPLETE<br>After clicking the "Save" button, you<br>levice when logging in next time.<br>Internet Settings                                                                                                    | T+08:00) Taipei   Prev Next  need to provide your username and password to access                                                                                                    |
| elect the appropriate time zone for your<br>or the router.<br>Time Zone : (GM<br>ASY SETUP COMPLETE<br>After clicking the "Save" button, you<br>levice when logging in next time.<br>Internet Settings                                                                                                    | T+08:00) Taipei   Prev Next  need to provide your username and password to access                                                                                                    |
| elect the appropriate time zone for your<br>or the router.<br>Time Zone : (GM<br>ASY SETUP COMPLETE<br>After clicking the "Save" button, you<br>levice when logging in next time.<br>Internet Settings<br>Internet Connection                                                                                                   | F+08:00) Taipei         Prev         Next         need to provide your username and password to access         : Dynamic IP (DHCP)         Status : Disconnected                                                                                                    |
| ielect the appropriate time zone for your<br>or the router.<br>Time Zone : (GM<br>ASY SETUP COMPLETE<br>After clicking the "Save" button, you<br>levice when logging in next time.<br>Internet Settings<br>Internet Connection<br>Wireless Settings<br>Wireless Network Name (St                                                | F+08:00) Taipei         Prev         Next         need to provide your username and password to access         : Dynamic IP (DHCP)         Status : Disconnected                                                                                                    |
| ielect the appropriate time zone for your<br>or the router.<br>Time Zone : (GM<br>ASY SETUP COMPLETE<br>After clicking the "Save" button, you<br>levice when logging in next time.<br>Internet Settings<br>Internet Connection<br>Wireless Settings<br>Wireless Network Name (St<br>Secu                                        | Interest in the second second seco |
| elect the appropriate time zone for your or the router.<br>Time Zone : (GM<br>ASY SETUP COMPLETE<br>After clicking the "Save" button, you<br>levice when logging in next time.<br>Internet Settings<br>Internet Connection<br>Wireless Settings<br>Wireless Network Name (SC<br>Secu<br>Network                                 | Integration (Integration of the second second se |
| elect the appropriate time zone for your<br>or the router.<br>Time Zone : (GM<br>ASY SETUP COMPLETE<br>After clicking the "Save" button, you<br>levice when logging in next time.<br>Internet Settings<br>Internet Connection<br>Wireless Settings<br>Wireless Network Name (St<br>Secu<br>Network<br>Device Info               | Integration <ul> <li>Prev Next</li> <li>Prev Next</li> <li>Integration</li> <li>Integration</li> <li>Integrating and integration</li> <li>Integrati</li></ul>                                                                                                    |
| ielect the appropriate time zone for your<br>or the router.<br>Time Zone : (GM<br>ASY SETUP COMPLETE<br>After clicking the "Save" button, you<br>levice when logging in next time.<br>Internet Settings<br>Internet Connection<br>Wireless Settings<br>Wireless Network Name (SI<br>Secc<br>Network<br>Device Info<br>User I    | Integer       Next         Integer       Next                                                                                                    |
| elect the appropriate time zone for your<br>or the router.<br>Time Zone : (GM<br>ASY SETUP COMPLETE<br>After clicking the "Save" button, you<br>levice when logging in next time.<br>Internet Settings<br>Internet Connection<br>Wireless Settings<br>Wireless Network Name (SI<br>Secc<br>Network<br>Device Info<br>User I     | Integer       Next         Prev       Next         need to provide your username and password to access         : Dynamic IP (DHCP)       Status : Disconnected         SID) : dir605-dan       Status : Encryption         confi       Status : Encryption         Key : 11111111       Confi                                                                                                    |
| elect the appropriate time zone for your or the router.<br>Time Zone : (GM<br>ASY SETUP COMPLETE<br>fter clicking the "Save" button, you<br>evice when logging in next time.<br>Internet Settings<br>Internet Connection<br>Wireless Settings<br>Wireless Network Name (S:<br>Sect<br>Network<br>Device Info<br>User I<br>Passo | Integer       Next         Prev       Next         need to provide your username and password to access         : Dynamic IP (DHCP)       Status : Disconnected         SID) : dir605-dan       Status : Encryption         confi         Key : 11111111         tame : admin                                                                                                    |
| elect the appropriate time zone for your or the router.<br>Time Zone : (GM ASY SETUP COMPLETE ASY SETUP COMPLETE After clicking the "Save" button, you levice when logging in next time. Internet Settings Internet Connection Wireless Settings Wireless Network Name (SS Secu Network Device Info User I                      | Prev       Next         need to provide your username and password to access         : Dynamic IP (DHCP)       Status : Disconnected         SID) : dir605-dan       Status : Encrypton         ritty : Auto (WPA or WPA2) - Personal         Key : 11111111         tame : admin         word : 111111                                                                                                    |

Configure

Connected

Save my network settings

Save

**Step 9:** If you do not have a mydlink account, click **No, I want to register with a new mydlink account** and complete the registration form.

Click Register.

OR

If you already have a mydlink account, click **Yes, I have a mydlink account** and enter your account name and password.

Click Login.

**Step 10:** On the next screen, there will be a note indicating mydlink service is activated and the status will show "Connected". You have completed the setup wizard and can click **Manual Setup** to continue to the management UI or simply close your browser.

| Do you have mydlink account?                                                                                                    |                                                      |
|----------------------------------------------------------------------------------------------------|------------------------------------------------------|
| Yes, I have a mydlink account.                                                                                                    |                                                      |
| No, I want to register and login v                                                                                                    | vith a new mydlink account.                          |
|                                                                                                    | ,                                                    |
| Please fulfill the options to comp                                                                                                    |                                                      |
| E-mail Address (Account Name):                                                                                                    | What is this?                                        |
| Password :                                                                                                    |                                                      |
| Confirm Password :                                                                                                    |                                                      |
| Last name:                                                                                                    |                                                      |
| First Name :                                                                                                    |                                                      |
| If you want to configure the device password after registering                                                                                                    | mydlink account, please go to "manual configuration" |
| and select "Device Administration" in "maintenan                                                                                                    |                                                      |
| I Accept the my                                                                                                    | dlink terms and conditions.                          |
| Register                                                                                                    | adk                                                  |
|                                                                                                    |                                                      |
| CONFIGURE YOUR MYDLINK ACCOUNT                                                                                                    |                                                      |
| CONFIGURE YOUR MYDLINK ACCOUNT<br>Do you have mydlink account?                                                                                                    |                                                      |
| CONFIGURE YOUR MYDLINK ACCOUNT<br>Do you have mydlink account?<br>Yes, I have a mydlink account.                                                                             | ad                                                   |
| CONFIGURE YOUR MYDLINK ACCOUNT<br>Do you have mydlink account?                                                                                                    | ad                                                   |
| CONFIGURE YOUR MYDLINK ACCOUNT<br>Do you have mydlink account?<br>Yes, I have a mydlink account.                                                                             | ad                                                   |
| CONFIGURE YOUR MYDLINK ACCOUNT<br>Do you have mydlink account?                                                                                                    | ad                                                   |
| CONFIGURE YOUR MYDLINK ACCOUNT<br>Do you have mydlink account?<br>④ Yes, I have a mydlink account.<br>○ No, I want to register and login v                                   | ad                                                   |
| CONFIGURE YOUR MYDLINK ACCOUNT<br>Do you have mydlink account?<br>④ Yes, I have a mydlink account.<br>○ No, I want to register and login v<br>E-mail Address (Account Name): | ack                                                  |

|                  | wireless settings, please click the "Configure<br>ng "Manual Setup". | e" button. You can also ei | nter advanc |
|------------------|----------------------------------------------------------------------|----------------------------|-------------|
| Internet Settin  | gs                                                                   |                            |             |
| 1                | internet Connection : Dynamic IP (DHCP)                              | Status : Connected         |             |
| Wireless Setting | js                                                                   |                            |             |
|                  | Network Name (SSID) : dir605-dan                                     | Status : Encryption        | Configure   |
|                  | Security : Auto (WPA or WP)                                          | A2) - Personal             |             |
|                  | Network Key: 11111111                                                |                            |             |
| Device Info      |                                                                      |                            |             |
|                  | User Name : admin                                                    |                            |             |
|                  | Password : 111111                                                    |                            |             |
| mydlink Accoun   | t                                                                    |                            |             |
| ,                | ou have activated mydlink service.                                   | Status : Connected         | Configure   |

D-Link DIR-605L User Manual

Section 3 - Configuration

The next time you access the router's IP from your browser, you will need to log in with the username and password for the administrator account. Click **Login**.

The current network settings will be shown and you can click **Manual Setup** to continue to the management UI for further configuration.

| Login                 |                           |
|-----------------------|---------------------------|
| Login to the router : |                           |
|                       | User Name :<br>Password : |
|                       | Login                     |

| CURRENT NETWORK SETTING                                                                                                    |                     |           |
|----------------------------------------------------------------------------------------------------|---------------------|-----------|
| The current network settings and the connection status are<br>reconfigure your wireless settings, please click the "Configur<br>settings by clicking "Manual Setup". |                     |           |
| Internet Settings                                                                                                    |                     |           |
| Internet Connection : Dynamic IP (DHCP)                                                                                                    | Status : Connected  |           |
| Wireless Settings                                                                                                    |                     |           |
| Network Name (SSID) : dir605-dan                                                                                                    | Status : Encryption | Configure |
| Security : Auto (WPA or WP                                                                                                    | A2) - Personal      |           |
| Network Key: 11111111                                                                                                    |                     |           |
| Device Info                                                                                                    |                     |           |
| User Name : admin                                                                                                    |                     |           |
| Password : 111111                                                                                                    |                     |           |
| mydlink Account                                                                                                    |                     |           |
| You have activated mydlink service.                                                                                                    | Status : Connected  | Configure |
| Cancel Manual Setup                                                                                                    |                     |           |

D-Link DIR-605L User Manual

After the router is connected to mydlink service, you can download the "mydlink Lite" app from Google Play or App Store for your mobile device!

After installation, simply log in with your mydlink account details and you can manage your router from anywhere!

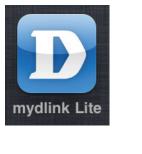

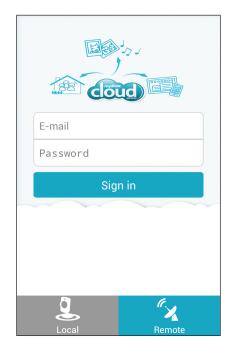

### **Internet Connection** Static IP (assigned by ISP)

Select Static IP Address if all WAN IP information is provided to you by your ISP. You will need to enter in the IP address, subnet mask, gateway address, and DNS address(es) provided to you by your ISP. Each IP address entered in the fields must be in the appropriate IP form, which are four octets separated by a dot (x.x.x.x). The router will not accept the IP address if it is not in this format. Click **Save Settings** to apply them.

IP Address: Enter the IP address assigned by your ISP.

Subnet Mask: Enter the subnet mask assigned by your ISP.

**Default Gateway:** Enter the gateway assigned by your ISP.

MAC Address: The default MAC address is set to the WAN's physical interface MAC address on the broadband router. It is not recommended that you change the default MAC address unless required by your ISP.

You can use the **Copy Your PC's MAC Address** button to copy the MAC address of the Ethernet card installed by your ISP and replace the WAN MAC address with the MAC address of the router. It is not recommended that you change the default MAC address unless required by your ISP.

**Primary DNS** Enter the primary DNS server IP address assigned by your ISP. **Server:** 

Secondary DNS Enter an optional secondary DNS address. Server:

MTU: Maximum Transmission Unit - you may need to change the MTU for optimal performance with your specific ISP. 1500 is the default MTU.

| INTERNET CONNECTION TYP                                              | INTERNET CONNECTION TYPE                                |  |  |
|----------------------------------------------------------------------|---------------------------------------------------------|--|--|
| Choose the mode to be used by the router to connect to the Internet. |                                                         |  |  |
| My Internet Connection is :                                          | Static IP                                               |  |  |
| STATIC IP ADDRESS INTERNET CONNECTION TYPE                           |                                                         |  |  |
| Enter the static address informa                                     | ation provided by your Internet Service Provider (ISP). |  |  |
| IP Address :                                                         | 0.0.0                                                   |  |  |
| Subnet Mask :                                                        | 255.255.255.0                                           |  |  |
| Default Gateway :                                                    | 0.0.0                                                   |  |  |
| MAC Address :                                                        | 00 - 00 - 00 - 00 - 00 - 00 (optional)                  |  |  |
|                                                                      | Copy Your PC's MAC Address                              |  |  |
| Primary DNS Server :                                                 | 0.0.0.0                                                 |  |  |
| Secondary DNS Server :                                               | 0.0.0 (optional)                                        |  |  |
| MTU :                                                                | 1500 bytes MTU default 1500                             |  |  |
|                                                                      |                                                         |  |  |

### **Internet Setup** Dynamic IP (DHCP)

To manually set up the Internet connection, click the **Manual Internet Connection Setup** button on the router's opening window. Click **Save Settings** to apply them.

- Dynamic IP Choose Dynamic IP Address to obtain IP address information Address: automatically from your ISP. Select this option if your ISP does not give you any IP numbers to use. This option is commonly used for cable modem services.
- Host Name: The host name is optional but may be required by some ISPs. The default host name is the device name of the router and may be changed.
- MAC Address: The default MAC address is set to the WAN's physical interface MAC address on the broadband router. It is not recommended that you change the default MAC address unless required by your ISP.

You can use the **Copy Your PC's MAC Address** button to copy the MAC address of the Ethernet card installed by your ISP and replace the WAN MAC address with the MAC address of the router. It is not recommended that you change the default MAC address unless required by your ISP.

Primary and Enter the primary and secondary DNS (Domain Name Secondary DNS Server) server IP addresses assigned by your ISP. Servers:

MTU: Maximum Transmission Unit - You may need to change the MTU for optimal performance with your specific ISP.

| INTERNET CONNECTION TYPE                                                                                                    |  |  |  |
|----------------------------------------------------------------------------------------------------|--|--|--|
| Choose the mode to be used by the router to connect to the Internet.                                                                                     |  |  |  |
| My Internet Connection is : Dynamic IP (DHCP)                                                                                                    |  |  |  |
| OYNAMIC IP (DHCP) INTERNET CONNECTION TYPE                                                                                                    |  |  |  |
| Use this Internet connection type if your Internet Service Provider (ISP) didn't provide you with IP Address information and/or a username and password. |  |  |  |
| Host Name : DIR-605L                                                                                                    |  |  |  |
| MAC Address : 00 - 00 - 00 - 00 - 00 (optional)                                                                                                    |  |  |  |
| Copy Your PC's MAC Address                                                                                                    |  |  |  |
| Primary DNS Server : 0.0.0.0                                                                                                    |  |  |  |
| Secondary DNS Server : 0.0.0.0 (optional)                                                                                                    |  |  |  |
| MTU : 1500 bytes MTU default 1500                                                                                                    |  |  |  |
|                                                                                                    |  |  |  |

Save Settings Don't Save Settings

### Internet Setup PPPoE

Choose PPPoE (Point to Point Protocol over Ethernet) if your ISP uses a PPPoE connection. Your ISP will provide you with a username and password. This option is typically used for DSL services. Make sure to remove your PPPoE software from your computer. The software is no longer needed and will not work through a router. Click **Save Settings** to apply them.

- **PPPoE:** Select **Dynamic IP** (most common) or **Static IP**. Select **Static IP** if your ISP assigned you the IP address, subnet mask, gateway, and DNS server addresses.
- User Name: Enter your PPPoE user name.
- **Password:** Enter your PPPoE password, then retype the password in the next box.
- Service Name: Enter the ISP service name (optional).
  - **IP Address:** Enter the IP address (Static PPPoE only).
- MAC Address: The default MAC address is set to the WAN's physical interface MAC address on the broadband router. It is not recommended that you change the default MAC address unless required by your ISP.

You can use the **Copy Your PC's MAC Address** button to copy the MAC address of the Ethernet card installed by your ISP and replace the WAN MAC address with the MAC address of the router. It is not recommended that you change the default MAC address unless required by your ISP. Tick **Receive DNS from ISP** or **Enter DNS Manually** depending on your ISP.

| Choose the mode to be used by the router to connect to the Internet.    |                                         |  |
|-------------------------------------------------------------------------|-----------------------------------------|--|
| My Internet Connection is :                                             | PPPoE(Username / Password)              |  |
| РРРОЕ                                                                   |                                         |  |
| Enter the information provided by your Internet Service Provider (ISP). |                                         |  |
|                                                                         | Oynamic IP (DHCP) Static IP             |  |
| User Name :                                                             |                                         |  |
| Password :                                                              | •••••                                   |  |
| Confirm Password :                                                      | •••••                                   |  |
| Service Name :                                                          | (optional)                              |  |
| IP Address :                                                            | 0.0.0                                   |  |
| MAC Address :                                                           | 00 - 00 - 00 - 00 - 00 - 00 (optional)  |  |
|                                                                         | Copy Your PC's MAC Address              |  |
|                                                                         | Receive DNS from ISP Enter DNS Manually |  |
| Primary DNS Server :                                                    | 0.0.0                                   |  |
| Secondary DNS Server :                                                  | 0.0.0.0 (optional)                      |  |
| Maximum Idle Time :                                                     | 5 (minutes, 0=infinite)                 |  |
| MTU :                                                                   | 1492 bytes MTU default 1492             |  |
| Connection mode select :                                                | Always - Add New                        |  |
|                                                                         | Manual  Connection-on demand            |  |

Primary and Enter the primary and secondary DNS server addresses Secondary DNS (Static PPPoE only). Servers:

- Maximum Idle Enter a maximum idle time during which the Internet Time: connection is maintained during inactivity.
  - **MTU:** Maximum Transmission Unit You may need to change the MTU for optimal performance with your specific ISP. *1492* is the default MTU.

**Connection** Select either **Always-on**, **Manual**, or **Connect-on demand**. **Mode Select:** 

| INTERNET CONNECTION TYPE                                             |             |                                  |  |
|----------------------------------------------------------------------|-------------|----------------------------------|--|
| Choose the mode to be used by the router to connect to the Internet. |             |                                  |  |
| My Internet Connection is : PPPoE(Username / Password)               |             |                                  |  |
|                                                                      |             |                                  |  |
| PPPOE                                                                |             |                                  |  |
| Enter the information provided                                       | by your Int | ernet Service Provider (ISP).    |  |
| Oynamic IP (DHCP) Static IP                                          |             |                                  |  |
| User Name :                                                          |             |                                  |  |
| Password :                                                           | •••••       |                                  |  |
| Confirm Password :                                                   | •••••       |                                  |  |
| Service Name :                                                       |             | (optional)                       |  |
| IP Address :                                                         | 0.0.0.0     |                                  |  |
| MAC Address :                                                        | 00 - 00     | - 00 - 00 - 00 - 00 (optional)   |  |
|                                                                      | Copy Your P | C's MAC Address                  |  |
|                                                                      | Receive D   | NS from ISP 🔘 Enter DNS Manually |  |
| Primary DNS Server :                                                 | 0.0.0.0     |                                  |  |
| Secondary DNS Server :                                               | 0.0.0.0     | (optional)                       |  |
| Maximum Idle Time :                                                  | 5           | (minutes, 0=infinite)            |  |

Connection mode select : 
Always 
Add New
Manual 
Connection-on demand

bytes MTU default 1492

MTU: 1492

Save Settings Don't Save Settings

#### Internet Setup PPTP

Choose PPTP (Point-to-Point-Tunneling Protocol) if your ISP uses a PPTP connection. Your ISP will provide you with a username and password. This option is typically used for DSL services.

| PPTP: Select Dynamic (most common) or Static. Select Static if |
|----------------------------------------------------------------|
| your ISP assigned you the IP address, subnet mask, gateway,    |
| and DNS server addresses.                                      |

IP Address: Enter the IP address (Static PPTP only).

- **PPTP Subnet** Enter the primary and secondary DNS server addresses **Mask:** (Static PPTP only).
- **PPTP Gateway IP** Enter the gateway IP address provided by your ISP (Static Address: only).
  - Primary DNS The DNS server information will be supplied by your ISP Server: (Internet Service Provider.)
  - MAC Address: The default MAC address is set to the WAN's physical interface MAC address on the broadband router. It is not recommended that you change the default MAC address unless required by your ISP.

You can use the **Copy Your PC's MAC Address** button to copy the MAC address of the Ethernet card installed by your ISP and replace the WAN MAC address with the MAC address of the router. It is not recommended that you change the default MAC address unless required by your ISP.

PPTP Server IP Enter the server IP address provided by your ISP (optional). Address:

| INTERNET CONNECTION TYPE                                             |                                          |  |  |  |
|----------------------------------------------------------------------|------------------------------------------|--|--|--|
| Choose the mode to be used by the router to connect to the Internet. |                                          |  |  |  |
|                                                                      |                                          |  |  |  |
| My Internet Connection is :                                          | PPTP(Username / Password)                |  |  |  |
|                                                                      |                                          |  |  |  |
| PPTP INTERNET CONNECTION TYPE :                                      |                                          |  |  |  |
| Enter the information provided                                       | by your Internet Service Provider (ISP). |  |  |  |
|                                                                      | Oynamic IP (DHCP) Static IP              |  |  |  |
| PPTP IP Address :                                                    | 0.0.0                                    |  |  |  |
| PPTP Subnet Mask :                                                   | 255.255.255.0                            |  |  |  |
| PPTP Gateway IP Address :                                            |                                          |  |  |  |
| Primary DNS Server :                                                 | 0.0.0.0                                  |  |  |  |
| MAC Address :                                                        | 00 - 00 - 00 - 00 - 00 - 00 (optional)   |  |  |  |
|                                                                      | Copy Your PC's MAC Address               |  |  |  |
| PPTP Server IP Address :                                             | 0.0.0.0                                  |  |  |  |
| User Name :                                                          |                                          |  |  |  |
| Password :                                                           | ••••••                                   |  |  |  |
| Confirm Password :                                                   | ••••••                                   |  |  |  |
| Maximum Idle Time :                                                  | 5 (minutes, 0=infinite)                  |  |  |  |
| MTU :                                                                | 1400 bytes                               |  |  |  |
| Connection mode select :                                             | Always      Add New                      |  |  |  |
|                                                                      | Manual O Connection-on demand            |  |  |  |
|                                                                      |                                          |  |  |  |

#### Section 3 - Configuration

User Name: Enter your PPTP account name. **PPTP INTERNET CONNECTION TYPE :** Enter the information provided by your Internet Service Provider (ISP). Password: Enter your PPTP password, then retype the password in the Oynamic IP (DHCP) Static IP next box. PPTP IP Address : 0.0.0.0 PPTP Subnet Mask : 255,255,255,0 Maximum Idle Enter a maximum idle time during which the Internet PPTP Gateway IP Address : Time: connection is maintained during inactivity. Primary DNS Server : 0.0.0.0 MAC Address : 00 - 00 - 00 - 00 - 00 - 00 (optional) MTU: Maximum Transmission Unit - You may need to change the Copy Your PC's MAC Address MTU for optimal performance. PPTP Server IP Address : 0.0.0.0 User Name : Connect Mode: Select either Always-on, Manual, or Connect-on demand. Password : Confirm Password : \_\_\_\_\_ Maximum Idle Time : 5 (minutes, 0=infinite) MTU: 1400 bytes Connection mode select : O Always - Add New

Save Settings

Don't Save Settings

Manual O Connection-on demand

#### Internet Setup L2TP

Choose L2TP (Layer 2 Tunneling Protocol) if your ISP uses a L2TP connection. Your ISP will provide you with a username and password. This option is typically used for DSL services.

- L2TP: Select Dynamic (most common) or Static. Select Static if your ISP assigned you the IP address, subnet mask, gateway, and DNS server addresses.
- L2TP IP Address: Enter the IP address (Static L2TP only).
  - L2TP Subnet Enter the primary and secondary DNS server addresses Mask: (Static L2TP only).
  - L2TP Gateway Enter the gateway IP address provided by your ISP. Address:
  - Primary DNS The DNS server information will be supplied by your ISP Server: (Internet Service Provider.)
  - MAC Address: The default MAC address is set to the WAN's physical interface MAC address on the broadband router. It is not recommended that you change the default MAC address unless required by your ISP.

You can use the **Copy Your PC's MAC Address** button to copy the MAC address of the Ethernet card installed by your ISP and replace the WAN MAC address with the MAC address of the router. It is not recommended that you change the default MAC address unless required by your ISP.

L2TP Server IP Enter the server IP address provided by your ISP (optional). Address:

| INTERNET CONNECTION TYPE                                                |                                   |  |  |
|-------------------------------------------------------------------------|-----------------------------------|--|--|
| Choose the mode to be used by the router to connect to the Internet.    |                                   |  |  |
| My Internet Connection is :                                             | L2TP(Username / Password)         |  |  |
| L2TP INTERNET CONNECTION TYPE :                                         |                                   |  |  |
| Enter the information provided by your Internet Service Provider (ISP). |                                   |  |  |
|                                                                         | Oynamic IP (DHCP) Static IP       |  |  |
| L2TP IP Address :                                                       | 0.0.0                             |  |  |
| L2TP Subnet Mask :                                                      | 255.255.255.0                     |  |  |
| L2TP Gateway IP Address :                                               |                                   |  |  |
| Primary DNS Server :                                                    | 0.0.0.0                           |  |  |
| MAC Address :                                                           | 00 - 00 - 00 - 00 - 00 (optional) |  |  |
|                                                                         | Copy Your PC's MAC Address        |  |  |
| L2TP Server IP Address :                                                | 0.0.0.0                           |  |  |
| User Name :                                                             |                                   |  |  |
| Password :                                                              |                                   |  |  |
| Confirm Password :                                                      |                                   |  |  |
| Maximum Idle Time :                                                     | 5 (minutes, 0=infinite)           |  |  |
| MTU :                                                                   | 1400 bytes                        |  |  |
| Connection mode select :                                                | C Always V Add New                |  |  |
|                                                                         | Manual  Connection-on demand      |  |  |
|                                                                         |                                   |  |  |

Save Settings Don't Save Settings

User Name: Enter your L2TP account name.

- Password: Enter your L2TP password, then retype the password in the next box.
- Maximum Idle Enter a maximum idle time during which the Internet Time: connection is maintained during inactivity. To disable this feature, enable Auto-reconnect.
  - MTU: Maximum Transmission Unit You may need to change the MTU for optimal performance with your specific ISP.
- **Connect Mode** Select either **Always-on, Manual,** or **Connect-on demand**. **Select:**

#### **Wireless Connection**

You can configure your specific wireless network settings in this section. Click **Save Settings** to apply them.

- Wi-Fi Protected To implement WPS, tick the Enable checkbox. Click either
   Setup: Generate New PIN or Reset PIN to Default, then configure the Wi-Fi settings below. Click Add Wireless Device with WPS to connect a WPS-enabled device.
- Wireless Mode: Select between Wireless Router, Access Point, WDS Only, WDS +AP, WDS +AP +Router modes.
- Enable Wireless: Check the box to enable the wireless function. If you do not want to use wireless, uncheck the box to disable all the wireless functions.
- Wireless Network Service Set Identifier (SSID) is the name of your wireless Name: network. Create a name using up to 32 characters. The SSID is case-sensitive.

**Enable Auto** This setting can be selected to allow the DIR-605L to choose **Channel Selection:** the channel with the least amount of interference.

- Wireless Channel: Indicates the channel setting for the DIR-605L. By default the channel is set to 6. The channel can be changed to fit the channel setting for an existing wireless network or to customize the wireless network.
  - Enable Hidden Check this option if you would not like the SSID of your Wireless: wireless network to be broadcasted by the DIR-605L. If this option is checked, the SSID of the DIR-605L will not be seen by Site Survey utilities so your wireless clients will have to know the SSID of your DIR-605L in order to connect to it.

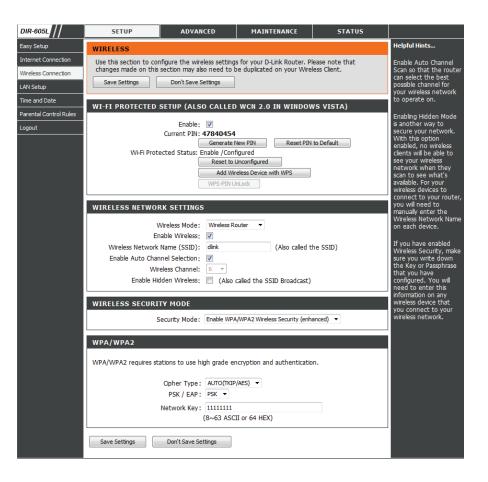

#### Wireless Security Select between WEP, WPA Only, WPA2 Only, WPA/WPA2,

Mode: or **Disabled** wireless security. The fields below will change according to your choice and you can set a custom key for your network.

**Cipher Type:** Select the appropriate cipher type to use here. Options to choose from are Temporal Key Integrity Protocol (TKIP), Advanced Encryption Standard (AES), and Both (TKIP and AES).

**PSK/EAP:** Select between Personal (PSK) and Enterprise (EAP).

Network Key: Enter the shared secret used here. The key is an alphanumeric password between 8 and 63 characters long. The password can include symbols (!?\*&\_) and spaces. Make sure you enter this key exactly the same on all other wireless clients.

|                | Security Mode:               | Enable WPA/WPA2 Wireless Security (enhanced) 🔻 |
|----------------|------------------------------|------------------------------------------------|
| WPA/WPA2       |                              |                                                |
| WPA/WPA2 requi | ires stations to use hi      | gh grade encryption and authentication.        |
|                |                              |                                                |
|                | Cipher Type:                 | AUTO(TKIP/AES) 🔻                               |
|                | Cipher Type :<br>PSK / EAP : |                                                |
|                |                              | PSK V                                          |

### **Wireless Security**

- 1. To enable wireless security on the router, use the drop-down menu to select the desired option. To enable WEP, select *Enable WEP Wireless Security (basic)*.
- **2.** Next to **Authentication**, select either *Open* or *Shared Key*. Shared Key provides greater security.
- **3.** Select either *64-bit* or *128-bit* encryption from the drop-down menu next to **WEP Key Length**.
- 4. Next to **Default WEP Key**, select *WEP Key 1* and enter a WEP key next to **WEP Password**. Make sure you enter this key exactly on all your wireless devices. You may enter up to four different keys either using *Hex* or *ASCII*. *Hex* is recommended (letters A-F and numbers 0-9 are valid). In *ASCII* all numbers and letters are valid.
- **5.** Click **Save Settings** to save your settings. If you are configuring the router with a wireless adapter, you will lose connectivity until you enable WEP on your adapter and enter the same WEP key as you did on the router.

| WIRELESS SECURITY MODE                                                                                                    |                                                                                                    |  |  |  |
|----------------------------------------------------------------------------------------------------|----------------------------------------------------------------------------------------------------|--|--|--|
| Security Mode:                                                                                                    | Enable WEP Wireless Security (basic)                                                                                                    |  |  |  |
|                                                                                                    | Enable WEP Wireless Security (basic)                                                                                                    |  |  |  |
| WEP                                                                                                    | Enable WPA Only Wireless Security (enhanced)<br>Enable WPA2 Only Wireless Security (enhanced)<br>Enable WPA/WPA2 Wireless Security (enhanced) |  |  |  |
| WEP is the wireless encryption standard. To use it you must enter the same key(s) into the router and the wireless stations. For 64 bit keys you must enter 10 hex digits into each key box. For 128 bit keys you must enter 26 hex digits into each key box. A hex digit is either a number from 0 to 9 or a letter from A to F. For the most secure use of WEP set the authentication type to 'Shared Key' when WEP is enabled. |                                                                                                    |  |  |  |
| key using the ASCII values of the characters. A maximum of 5 text characters can be entered for 64 bit keys,<br>and a maximum of 13 characters for 128 bit keys.                                                                                                    |                                                                                                    |  |  |  |
| Authentication:                                                                                                    | Open 👻                                                                                                    |  |  |  |
| Wep Key Length:                                                                                                    | 64Bit 💌                                                                                                    |  |  |  |
| Default WEP Key to Use:                                                                                                    | WEP Key 1                                                                                                    |  |  |  |
| WEPPassword :                                                                                                    | (5 ASCII or 10 HEX)                                                                                                    |  |  |  |

#### NOTE:

It is recommended to enable encryption on your wireless router before connecting your wireless network adapters. Please establish wireless connectivity before enabling encryption. Your wireless signal may degrade when enabling encryption due to the added overhead.

- 1. To enable WPA, WPA2, or WPA/WPA2, select either Enable WPA Only Wireless Security (enhanced), Enable WPA2 Only Wireless Security (enhanced), or Enable WPA/WPA2 Wireless Security (enhanced).
- 2. Next to Cipher Type, select AUTO, TKIP, or AES.
- 3. Next to PSK/EAP, select PSK.
- 4. Next to **Network Key**, enter a passphrase. The key is an alpha-numeric password between 8 and 63 characters long. The password can include symbols (!?\*&\_) and spaces. Make sure you enter this key exactly the same on all other wireless clients.
- **5.** Click **Save Settings** to save your settings. If you are configuring the router with a wireless adapter, you will lose connectivity until you enable WPA, WPA2, or WPA/WPA2 (whichever of the three options you have selected above) on your adapter and enter the same network key as you did on the router.

| WIRELESS SECURITY MODE                 |                                              |
|----------------------------------------|----------------------------------------------|
| Security Mode ;                        | Enable WPA Only Wireless Security (enhanced) |
| WPA ONLY                               |                                              |
| WPA Only requires stations to use high | grade encryption and authentication.         |
| Cipher Type :                          | TKIP 💌                                       |
| PSK / EAP :                            | PSK 💌                                        |
| Network Key :                          | (8~63 ASCII or 64 HEX)                       |

| WIRELESS SECURITY MODE                  |                                               |
|-----------------------------------------|-----------------------------------------------|
| Security Mode ;                         | Enable WPA2 Only Wireless Security (enhanced) |
| WPA2 ONLY                               |                                               |
| WPA2 Only requires stations to use high | grade encryption and authentication.          |
| Cipher Type :                           | ТКІР 💌                                        |
| PSK / EAP :                             | PSK 🐱                                         |
| Network Key :                           | (8~63 ASCII or 64 HEX)                        |

| WIRELESS SECURITY MODE                                              |                        |
|---------------------------------------------------------------------|------------------------|
| Security Mode ; Enable WPA/WPA2 Wireless Securi                     | ty (enhanced) 💌        |
| WPA/WPA2                                                            |                        |
| WPA/WPA2 requires stations to use high grade encryption and authent | ication.               |
| Cipher Type : TKIP 💌<br>PSK / EAP : PSK 💌                           |                        |
| Network Key :                                                       | (8~63 ASCII or 64 HEX) |
| Save Settings Don't Save Settings                                   |                        |

### LAN Setup

This section will allow you to change the local network settings of the router and to configure the DHCP settings. Click **Save Settings** to apply your settings.

**Router IP** Enter the IP address of the router. The default IP address is **Address:** 192.168.0.1.

If you change the IP address, once you click **Apply**, you will need to enter the new IP address in your browser to get back into the configuration utility.

- Subnet Mask: Enter the subnet mask. The default subnet mask is 255.255.255.0.
- Local Domain Enter the Domain name (Optional). Name:
  - Enable DNS Check the box to transfer the DNS server information from Relay: your ISP to your computers. If unchecked, your computers will use the router as its DNS server.

| SETUP                                                                                                    | ADVANCED                                                                 | M/                                                | AINTENANCE                              | STATUS                        |
|----------------------------------------------------------------------------------------------------|--------------------------------------------------------------------------|---------------------------------------------------|-----------------------------------------|-------------------------------|
| LAN SETUP                                                                                                    |                                                                          |                                                   |                                         |                               |
| Use this section to con<br>the built-in DHCP Serve<br>Address that is configu<br>management interface<br>network settings to ac | er to assign IP addres<br>red here is the IP Ac<br>. If you change the 1 | sses to the co<br>ddress that yo<br>IP Address he | mputers on your n<br>u use to access th | etwork. The IP<br>e Web-based |
| Please note that this<br>settings here to get                                                                                   |                                                                          |                                                   |                                         | ange any of the               |
| Save Settings                                                                                                    | Don't Save Setting                                                       | s                                                 |                                         |                               |
| ROUTER SETTINGS                                                                                                    |                                                                          |                                                   |                                         |                               |
| Use this section to conf<br>configured here is the II<br>you change the IP Addu<br>network again.                               | P Address that you u                                                     | use to access                                     | the Web-based ma                        | inagement interface. If       |
| Router IP                                                                                                    | Address: 192, 168.0                                                      | ).1                                               |                                         |                               |
| Subr                                                                                                    | net Mask : 255.255.2                                                     | 255.0                                             |                                         |                               |
| Local Doma                                                                                                    | in Name :                                                                |                                                   |                                         |                               |
| Enable DI                                                                                                    | NS Relay : 👿                                                             |                                                   |                                         |                               |

**Enable DHCP** Check the box to enable the DHCP server on your router. **Server:** Uncheck to disable this function.

**DHCP IP** Enter the starting and ending IP addresses for the DHCP **Address Range:** server's IP assignment.

- DHCP Lease The length of time for the IP address lease. Enter the Lease Time: time in minutes.
- DHCP Client List: Displays currently connected client details.
  - Avoid ARP Tick this to enable ARP spoofing prevention feature. Attack:

**DHCP** Enter the MAC address of specific clients to reserve an IP **Reservation:** address for each one.

| our network.                                               | igure the built-in Di        | HCP Server to assign IP ac    | dresses to the computers |
|------------------------------------------------------------|------------------------------|-------------------------------|--------------------------|
| Enable DHC                                                 | P Server : 🔽                 |                               |                          |
| DHCP IP Addres                                             | s Range : 100                | to 199 (address with          | in the LAN subnet)       |
| DHCP Lea                                                   | se Time: 1440                | (minutes)                     |                          |
| DHCP CLIENT LIST                                           |                              |                               |                          |
| Host Name                                                  | IP Address                   | MAC Address                   | Expired Time             |
| 07904PCWIN7E                                               | 192.168.0.100                | 44:37:e6:b5:ff:3d             | 23 Hours 10 Minutes      |
| 4DHCP RESERVA                                              |                              |                               |                          |
| 24DHCP RESERVA                                             | ATION                        | onfigured : 24                |                          |
| 24DHCP RESERVA                                             | ATION<br>ents that can be co | onfigured : 24<br>MAC Address |                          |
| emaining number of cli<br>Computer Name                    | ATION<br>ents that can be co | -                             | < Computer Name          |
| 4DHCP RESERVA<br>emaining number of cli<br>Computer Name   | ATION<br>ents that can be co | -                             | <                        |
| 24DHCP RESERVA                                             | ATION<br>ents that can be co | -                             |                          |
| 24DHCP RESERVA<br>Remaining number of cli<br>Computer Name | ATION<br>ents that can be co | -                             | Computer Name            |

### **Time and Date**

This section will allow you to configure, update, and maintain the correct time on the internal system clock of the device. Click **Save Settings** to apply your settings.

**Time Zone:** Select the Time Zone from the drop-down menu.

**Enable** Ticking this checkbox enables Daylight Saving time. Click **Daylight Sync your computer's time settings** to copy your PC's **Saving:** time settings.

NTP Tick the Automatically synchronize with D-Link's Internet Server time server checkbox, then use the drop-down menu to Used: select an NTP server. NTP is short for Network Time Protocol. NTP synchronizes computer clock times in a network of computers.

Set the Date and To manually input the time, enter the values in these fields Time Manually: for the Year, Month, Day, Hour, Minute, and Second. Click Save Settings.

| SETUP                     | ADVANCED                                                                                          | MAINTENANCE                   | STATUS                     |
|---------------------------|---------------------------------------------------------------------------------------------------|-------------------------------|----------------------------|
| TIME AND DATE             |                                                                                                   |                               |                            |
| internal system clock. Fr | option allows you to configure<br>om this section you can set th<br>ylight Saving can also be cor | e time zone that you are in a | nd set the NTP (Network    |
| Save Settings Don't       | Save Settings                                                                                     |                               |                            |
| TIME AND DATE CO          | NFIGURATION                                                                                       |                               |                            |
| Ті                        | me : 2011Year3Month25Day                                                                          | (s)Fri 3:41:56                |                            |
| Time Zo                   | me: (GMT+08:00) Beijing, C                                                                        | hongqing, Hong Kong, Urum     | iqi 🗨                      |
| Enable Daylight Sav       | ing: Sync. your compu                                                                             | ter's time settings           |                            |
| AUTOMATIC TIME A          | ND DATE CONFIGURA                                                                                 | ΓΙΟΝ                          |                            |
| Automatically syn         | chronize with D-Link's Ir                                                                         | nternet time server           |                            |
| NTP Server Used           | : ntp1.dlink.com 👻 🛛                                                                              | Ipdate Now                    |                            |
|                           |                                                                                                   |                               |                            |
| SET THE DATE AND          | TIME MANUALLY                                                                                     |                               |                            |
| Year 2011 💌<br>Hour 03 💌  | Month Mar 💌<br>Minute 41 💌                                                                        |                               | 25 <b>•</b><br>50 <b>•</b> |
| Save Settings Don't S     | ave Settings                                                                                      |                               |                            |

### **Parental Control Rules**

This feature allows you to create a list of websites that you want to either allow or deny users access. Click **Save Settings** to apply your settings.

Configure Select Turn Parental Control OFF, Turn Parental Control Parental ON and ALLOW computers access to ONLY these sites, Control: or Turn Parental Control ON and DENY computers access to ONLY these sites.

- Website URL: Enter the keywords or URLs that you want to block (or allow). Any URL with the keyword in it will be blocked.
  - Schedule: The schedule of time when the parental control filter will be enabled. The schedule may be set to **Always**, which will allow the particular service to always be enabled. You can create your own times by clicking **Add New** as well as in the **Maintenance** > **Schedules** section.

| SETU                         | Р                             | ADVANCED                                                                                                    | MAINTENANCE                   | STATUS               |
|------------------------------|-------------------------------|----------------------------------------------------------------------------------------------------|-------------------------------|----------------------|
| PARENTAL                     | CONTRO                        | LRULES                                                                                                    |                               |                      |
| create a list o              | f all web sit<br>clients or F | s the useful tools for restrictin<br>tes that you wish to allow or o<br>PCs connected to Router are a<br>Save Settings | deny users from accessing. Sc | hedule allows you to |
| 10 PARE                      | NTAL CO                       | NTROL RULES                                                                                                    |                               |                      |
| Configure Par                |                               |                                                                                                    |                               |                      |
| Turn Parenta<br>Remaining nu |                               | FF<br>es that can be created : 10                                                                                      | •                             |                      |
| nemaining no                 |                               |                                                                                                    |                               |                      |
|                              |                               | Webite URL                                                                                                    |                               | Schedule             |
|                              |                               |                                                                                                    | Alw                           | ays 💌 Add New        |
|                              |                               |                                                                                                    | Alw                           | ays 💌 Add New        |
|                              |                               |                                                                                                    | Alw                           | ays 💌 Add New        |
|                              |                               |                                                                                                    | Alw                           | ays 💌 Add New        |
|                              |                               |                                                                                                    | Alw                           | ays 👻 Add New        |
|                              |                               |                                                                                                    | Alw                           | ays 💌 Add New        |
|                              |                               |                                                                                                    | Alw                           | ays 👻 Add New        |
|                              |                               |                                                                                                    | Alw                           | ays 👻 Add New        |
|                              |                               |                                                                                                    | Alw                           | ays 👻 Add New        |
|                              |                               |                                                                                                    | Alw                           | ays 💌 Add New        |

# Advanced Advanced Port Forwarding Rules

This will allow you to open a single port or a range of ports. Click **Save Settings** to apply your settings.

**Rule:** Check the box to enable the rule.

- Name: Enter a name for the rule. You can also choose from the **Application Name** drop-down box.
- **IP Address:** Enter the IP address of the computer on your local network that you want to allow the incoming service to. You can also choose from the Computer Name drop-down box.

**Public Port/** Enter the port or range of ports that you want to open. If you **Private Port:** want to open one port, enter the same port in both boxes.

Traffic Type: Select TCP, UDP, or Any to specify the protocol.

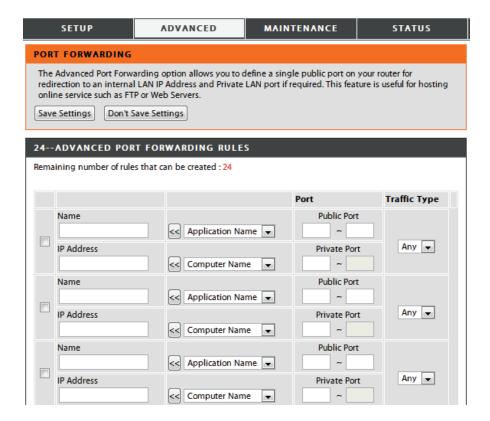

## **Application Rules**

Some applications require multiple connections, such as Internet gaming, video conferencing, Internet telephony and others. These applications have difficulties working through NAT (Network Address Translation). Application rules let these applications trigger and pass through the DIR-605L's firewall. Click **Save Settings** to apply your settings.

Rule: Check the box to enable the rule.

- Name: Enter a name for the rule. You can also choose from the **Application Name** drop-down box.
- **Trigger Port:** This is the port used to trigger the application. It can be either a single port or a range of ports.
- **Firewall Port:** This is the port number on the WAN side that will be used to access the application. You may define a single port or a range of ports. You can use a comma to add multiple ports or port ranges.

Traffic Type: Select TCP, UDP, or Any.

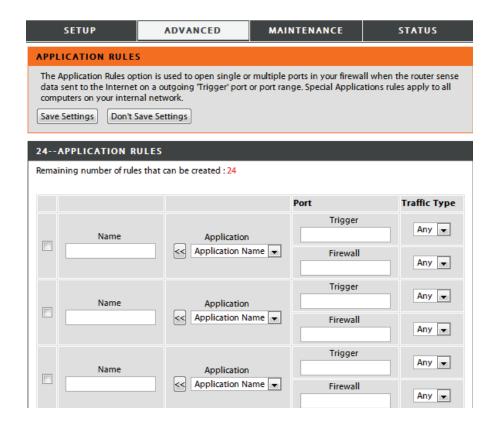

## **MAC Filtering**

The MAC (Media Access Controller) Address filter option is used to control network access based on the MAC Address of the client device. This feature can be configured to ALLOW or DENY network/Internet access for this client. Click **Save Settings** to apply your settings.

#### Configure MAC Select how the rule will work: Turn MAC Filtering OFF, Turn Filtering below: MAC Filtering ON and ALLOW computers, or Turn MAC Filtering ON and DENY computers listed.

**Rule:** Check the box to enable the rule.

MAC Address: Enter the MAC Address of the device that the rule will affect. You can also choose from the DHCP Client List drop-down box.

DHCP Client list: Select a Computer Name from the list.

Schedule: This sets the schedule for when the filter will be enabled. The schedule may be set to **Always**, which will allow the particular service to always be enabled. You can create your own times by clicking **Add New** as well as in the **Maintenance** > Schedules section.

|                    | ETUP                                   | ADVANCE                                                                        | D M                    | AINTENANCE         | S              | TATUS          |
|--------------------|----------------------------------------|--------------------------------------------------------------------------------|------------------------|--------------------|----------------|----------------|
| MAC FI             | LTERING                                |                                                                                |                        |                    |                |                |
| MAC Ad             | dress of the network adapter. This fea | ontroller) Address<br>ork adapter. A MAG<br>ture can be config<br>ave Settings | C address is a un      | ique ID assigned b | by the manufac |                |
| 24 M               | AC FILTERIN                            | G RULES                                                                        |                        |                    |                |                |
| Configur           | e MAC Filtering b                      | elow:                                                                          |                        |                    |                |                |
|                    |                                        |                                                                                |                        |                    |                |                |
| _                  | AC Filtering OFF                       |                                                                                |                        |                    | •              |                |
| Turn M             | AC Filtering OFF                       | s that can be creat                                                            | red : 24               |                    |                |                |
| Turn M             | AC Filtering OFF                       | s that can be creat                                                            | ed : 24<br>DHCP Client |                    | Sched          | ule            |
| Turn M             | AC Filtering OFF                       | s that can be creat                                                            |                        |                    |                | ule<br>Add New |
| Turn M<br>Remainin | AC Filtering OFF                       | s that can be creat                                                            | DHCP Client            | : List             | Sched          |                |
| Turn M<br>Remainin | AC Filtering OFF                       | s that can be creat                                                            | DHCP Client            | : List             | Sched          | Add New        |

## **ACL Filter**

Use ACL (Access Control Lists) Filter rules to allow or deny LAN (Local Area Network) computers by their MAC addresses from accessing the network. You can manually add a MAC address and apply a rule. Click **Save Settings** to apply your settings.

#### **Configure ACL** Select **Close ACL filter** or **Turn ACL filtering ON and DENY Filter: computers listed to access the network.**

MAC Address: Enter the MAC address you would like to filter. To find the MAC address on a computer, please refer to the "Networking Basics" on page 74 section in this manual.

| SETUP                                                                                                    | ADVANCED            | MAINTENANCE | STATUS |  |  |  |  |
|----------------------------------------------------------------------------------------------------|---------------------|-------------|--------|--|--|--|--|
| ACL FILTER                                                                                                    | ACL FILTER          |             |        |  |  |  |  |
| The MAC (Media Access Controller) Address filter option is used to control network access based<br>on the MAC Address of the network adapter. A MAC address is a unique ID assigned by the<br>manufacturer of the network adapter. This feature can be configured to ALLOW or DENY<br>network/Internet access. |                     |             |        |  |  |  |  |
| Save Settings                                                                                                    | Don't Save Settings | ]           |        |  |  |  |  |
| 25 ACL FILTER                                                                                                    | RULES               |             |        |  |  |  |  |
| Configure ACL filter:<br>Turn ACL Filtering ON a                                                                                                    | and DENY 🔻          |             |        |  |  |  |  |
| Remaining number of<br>can be created : 25                                                                                                    | rules that          |             |        |  |  |  |  |
| MAC Add                                                                                                    | Iress               |             |        |  |  |  |  |
|                                                                                                    |                     |             |        |  |  |  |  |
|                                                                                                    |                     |             |        |  |  |  |  |
|                                                                                                    |                     |             |        |  |  |  |  |
|                                                                                                    |                     |             |        |  |  |  |  |
|                                                                                                    |                     |             |        |  |  |  |  |
|                                                                                                    |                     |             |        |  |  |  |  |
|                                                                                                    |                     |             |        |  |  |  |  |
|                                                                                                    |                     |             |        |  |  |  |  |

### **Traffic Control**

Traffic Control can guarantee bandwidth priority to specified LAN/Wireless clients. You can do this by setting up traffic control rules. Click **Save Settings** to apply your settings.

**Enable Traffic** Select this function to control the access bandwidth of **Control:** computers in LAN.

Automatic All of the computers in LAN will have their bandwidth Distribute distributed equally. Bandwidth:

- Key in Download Key in the value in kbps to setup the bandwidth manually. Bandwidth Manually:
  - Key in Upload Key in the value in kbps to setup the upload bandwidth Bandwidth manually. Manually:
  - Traffic ControlWhen the option Automatic Distribute Bandwidth<br/>Rules: is unchecked, you can select Guarantee minimum<br/>bandwidth, Restrict maximum download bandwidth,<br/>or Restrict maximum upload bandwidth of specific IP<br/>addresses from their drop-down boxes.
    - Schedule: The schedule of time when the filter will be enabled. The schedule may be set to **Always**, which will allow the particular service to always be enabled. You can create your own times by clicking **New Scheduler** as well as in the **Maintenance** > Schedules section.

|                         | SETUP                                          | ADVANCED                                        | MAINTENANCE                | STATUS                    |  |  |
|-------------------------|------------------------------------------------|-------------------------------------------------|----------------------------|---------------------------|--|--|
| TRAFFIC CONTROL         |                                                |                                                 |                            |                           |  |  |
|                         | ffic Control can dist<br>up the traffic contro | ribute download bandwidtl<br>ol rules manually. | h equally to the LAN/Wirel | ess client. User also can |  |  |
| 5                       | Save Settings                                  | Don't Save Settings                             |                            |                           |  |  |
| TRAFFIC CONTROL SETTING |                                                |                                                 |                            |                           |  |  |
|                         | Enable Traffi                                  | c Control: 📄                                    |                            |                           |  |  |
| Aut                     | omatic Distribute Ba                           | andwidth: 🕡                                     |                            |                           |  |  |
|                         | Key in download b                              | andwidth 0 kbps<br>manually:                    | 5                          |                           |  |  |
|                         | Key in upload b                                | andwidth 0 kbps                                 | 5                          |                           |  |  |
|                         |                                                | manually:                                       |                            |                           |  |  |
| 5-TI                    | RAFFIC CONTRO                                  | OL RULES                                        |                            |                           |  |  |
|                         | IP Range                                       | Mode                                            | Bandwidth(kbps)            | Schedule                  |  |  |
|                         | IP Address                                     |                                                 |                            |                           |  |  |
|                         | ~                                              | Guaranteed minimur 💌                            |                            | Always  New Scheduler     |  |  |
|                         | IP Address                                     |                                                 |                            |                           |  |  |
|                         | ~                                              | Guaranteed minimur 💌                            |                            | Always  New Scheduler     |  |  |
|                         | IP Address                                     |                                                 |                            |                           |  |  |
|                         | ~                                              | Guaranteed minimur 💌                            |                            | Always  New Scheduler     |  |  |
|                         | IP Address                                     |                                                 |                            |                           |  |  |
|                         | ~                                              | Guaranteed minimur 💌                            |                            | Always  New Scheduler     |  |  |
|                         | IP Address                                     |                                                 |                            |                           |  |  |
|                         | ~                                              | Guaranteed minimur 💌                            |                            | Always  New Scheduler     |  |  |
|                         |                                                |                                                 |                            |                           |  |  |

## **Firewall & DMZ**

If you have a client PC that cannot run Internet applications properly from behind the DIR-605L, then you can set the client up for unrestricted Internet access. It allows a computer to be exposed to the Internet. This feature is useful for gaming purposes. Enter the IP address of the internal computer that will be the DMZ host. Adding a client to the DMZ (Demilitarized Zone) may expose your local network to a variety of security risks, so only use this option as a last resort. Click **Save Settings** to apply your settings.

|                          | Check to enable Anti-Spoof checking.                        | SETUP                                                | ADVANCED                                                                                                    | MAINTENANCE                                               | STATUS                                 |
|--------------------------|-------------------------------------------------------------|------------------------------------------------------|----------------------------------------------------------------------------------------------------|-----------------------------------------------------------|----------------------------------------|
| Spoof checking:          |                                                             | FIREWALL & DMZ                                       |                                                                                                    |                                                           |                                        |
| Enable SPI:              | Check this to enable SPI.                                   | single port by utilizing t                           | ed to allow or deny traffic  <br>the input box on the top ol<br>ed Zone'. DMZ allows comp                                                  | r a range of ports by utilizir                            | ng both input boxes.                   |
| Enable DMZ:              | Check this box to enable DMZ.                               |                                                      | Don't Save Settings                                                                                                    |                                                           |                                        |
| DMZ IP Address:          | Enter the IP address of the computer you would like to open | ANTI-SPOOF CHECK                                     | CING                                                                                                    |                                                           |                                        |
|                          | all ports to.                                               | Enable Anti-Spoof                                    | checking: 📝                                                                                                    |                                                           |                                        |
| <b>Application Level</b> | Check the box to enable RTSP.                               |                                                      |                                                                                                    |                                                           |                                        |
| Gateway (ALG)            |                                                             | FIREWALL SETTING                                     | S                                                                                                    |                                                           |                                        |
| Configuration:           |                                                             | Er                                                   | nable SPI: 👿                                                                                                    |                                                           |                                        |
|                          |                                                             | DMZ HOST                                             |                                                                                                    |                                                           |                                        |
|                          |                                                             | router. If you have a co<br>router, then you can pla | Zone) option lets you set a<br>imputer that cannot run Ini<br>ace the computer into the<br>he DMZ may expose that conded as a last resort. | ternet applications success<br>DMZ for unrestricted Inter | sfully from behind the<br>rnet access. |
|                          |                                                             |                                                      | Address : 0.0.00                                                                                                    | < Computer Nar                                            | me 🔻                                   |
|                          |                                                             | APPLICATION LEVE                                     | L GATEWAY (ALG) CO                                                                                                    |                                                           |                                        |
|                          |                                                             |                                                      | RTSP:                                                                                                    |                                                           |                                        |

Name: Choose a name for the firewall rule.

- Action: Select to Allow or Deny transport of the data packets according to the criteria defined in the rule.
- Interface: The Source/Destination is the TCP/UDP port on either the LAN or WAN side.
- IP Address: Enter a beginning and ending IP address.
  - **Protocol:** Select the transport protocol that will be used for the filter rule.
- Port Range: Enter the desired port range for the filter rule.
- Schedule: Click Add New to access the Schedules window. Go to Maintenance>Schedules for more information.

| <br>anning namber | of rules that can be created : | 50<br>50                   |
|-------------------|--------------------------------|----------------------------|
|                   | Interface IP Address           | Schedule                   |
| Name              | Source 🔻                       | Protocol<br>TCP 🔻          |
| Action<br>Allow 🔻 | Dest 🔻                         | Port Range Always  Add New |

#### **Advanced Wireless Settings**

This window allows you to change the behavior of the wireless radio from the standard settings. Please be aware that any changes to the factory default settings may adversely affect the behavior of your network. Click **Save Settings** to apply your settings.

Transmit Power: Set the transmit power of the antennas.

- **Beacon Period:** Beacons are packets sent by an Access Point to synchronize a wireless network. Specify a value. *100* is the default setting and is recommended.
- **RTS Threshold:** This value should remain at its default setting of 2346. If inconsistent data flow is a problem, only a minor modification should be made.
- **Fragmentation:** The fragmentation threshold, which is specified in bytes, determines whether packets will be fragmented. Packets exceeding the 2346 byte setting will be fragmented before transmission. *2346* is the default setting.
- **DTIM Interval:** (Delivery Traffic Indication Message) *1* is the default setting. A DTIM is a countdown informing clients of the next window for listening to broadcast and multicast messages.

Preamble Type: Select Short or Long Preamble. The preamble defines the length of the CRC block (Cyclic Redundancy Check is a common technique for detecting data transmission errors) for communication between the wireless router and the roaming wireless network adapters. Auto is the default setting. Note: High network traffic areas should use the shorter preamble type.

| SETUP                                                                                                    | ADVANCED                                                                                                    | MAINTENANCE | STATUS       |  |  |  |
|----------------------------------------------------------------------------------------------------|----------------------------------------------------------------------------------------------------|-------------|--------------|--|--|--|
| ADVANCED WIRELESS SETTINGS                                                                                                    |                                                                                                    |             |              |  |  |  |
| These options are for users that wish to change the behavior of their 802.11n wireless radio from the standard setting. We do not recommend changing these settings from the factory default. Incorrect settings may impact the performance of your wireless radio. The default settings should provide the best wireless radio performance in most environments.           Save Settings         Don't Save Settings |                                                                                                    |             |              |  |  |  |
| ADVANCED WIRELESS                                                                                                    | SETTINGS                                                                                                    |             |              |  |  |  |
| CTS Mode :<br>Wireless Mode:<br>Band Width:<br>STBC:                                                                                                    | 100         (msec, ran           2346         (range: 25           2346         (range: 15           1         (range: 1-           Short Preamble            None         Always           802.11Mixed(n/g/b) | ) Auto<br>] | number only) |  |  |  |
| Short Guard Interval                                                                                                    | _                                                                                                    |             |              |  |  |  |

CTS Mode: CTS (Clear To Send) is a function used to minimize collisions among wireless devices on a wireless local area network (LAN). CTS will make sure the wireless network is clear before a wireless client attempts to send wireless data. Enabling CTS will add overhead and may lower wireless throughput. **None:** CTS is typically used in a pure 802.11g environment. If CTS is set to "None" in a mixed mode environment populated by 802.11b clients, wireless collisions may occur frequently. **Always:** CTS will always be used to make sure the wireless LAN is clear before sending data. **Auto:** CTS will monitor the wireless network and automatically decide whether to implement CTS based on the amount of traffic and collisions that occurs on the wireless network.

**Wireless** Select one of the following:

Mode: Mixed 802.11g and 802.11b - Select if you are using both 802.11g and 802.11b wireless clients.
 Mixed 802.11n, 802.11g, and 802.11b - Select if you are using a mix of 802.11n, 11g, and 11b wireless clients.

**Band Width:** Select the Channel Width:

Auto 20/40 MHz - Select if you are using both 802.11n and non-802.11n wireless devices.

**20 MHz** - Select if you are not using any 802.11n wireless clients.

**STBC: Enable** or **disable** Space-time block code.

20/40 MHz Enable or disable 20/40 MHz Coexistence. Coexist:

Short Guard Check this box to reduce the guard interval time therefore Interval: increasing the data capacity. However, it's less reliable and may cause more data loss.

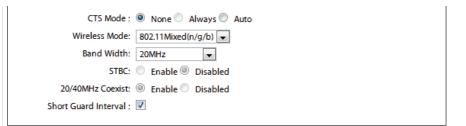

#### **Advanced Network Settings**

This window allows you to change the LAN settings. Please be aware that any changes to the factory default settings may affect the behavior of your network. Click **Save Settings** to apply your settings.

- **Enable UPnP:** To use the Universal Plug and Play (UPnP<sup>™</sup>) feature tick this checkbox. UPnP provides compatibility with networking equipment, software and peripherals.
- Enable WAN Unchecking the box will not allow the DIR-605L to respond
   Ping Respond: to pings. Blocking the ping may provide some extra security from hackers. Tick this checkbox to allow the WAN port to be "pinged".
  - WAN Port You may set the port speed of the WAN port to 10 Mbps,Speed: 100 Mbps, or 10/100 Mbps Auto. Some older cable or DSL modems may require you to set the port speed to 10 Mbps.
- Enable Multicast Tick to enable multicasting. Streams:

Wireless Tick to enhance wireless. Enhance mode:

| SETUP                                                                                                 | ADVANCED                                          | MAINTENANCE                                                      | STATUS             |  |  |  |  |
|----------------------------------------------------------------------------------------------------|---------------------------------------------------|------------------------------------------------------------------|--------------------|--|--|--|--|
| ADVANCED NETWOR                                                                                       | ADVANCED NETWORK SETTINGS                         |                                                                  |                    |  |  |  |  |
| settings from factory defa                                                                            | ult. Changing these setting                       | LAN settings. We do not recon<br>gs may affect the behavior of y |                    |  |  |  |  |
| Save Settings Don't Save Settings                                                                     |                                                   |                                                                  |                    |  |  |  |  |
| UPNP                                                                                                  |                                                   |                                                                  |                    |  |  |  |  |
| Universal Plug and Play (UPnP) supports peer-to-peer Plug and Play functionality for network devices. |                                                   |                                                                  |                    |  |  |  |  |
| Enal                                                                                                  | ole UPnP : 🗹                                      |                                                                  |                    |  |  |  |  |
| WAN PING                                                                                              |                                                   |                                                                  |                    |  |  |  |  |
|                                                                                                    | ure, the WAN port of yo<br>sent to the WAN IP Add | our router will respond to ress.                                 | ping requests from |  |  |  |  |
| Enable WAN Ping                                                                                       | Respond : 🔲                                       |                                                                  |                    |  |  |  |  |
| WAN PORT SPEED                                                                                        |                                                   |                                                                  |                    |  |  |  |  |
| 10/100Mbps Auto 💌                                                                                     |                                                   |                                                                  |                    |  |  |  |  |
| MULTICAST STREAM                                                                                      | s                                                 |                                                                  |                    |  |  |  |  |
| Enable Multicas                                                                                       | Streams : 🔲                                       |                                                                  |                    |  |  |  |  |
| Wireless enhar                                                                                        | ice mode : 🔲                                      |                                                                  |                    |  |  |  |  |

#### Routing

This option allows you to define fixed routes to defined destinations. Click **Save Settings** to apply your settings.

- **Enable:** Tick this checkbox to enable or disable fixed routes to defined destinations.
- Interface: Use the drop-down menu to choose the WAN or WAN (Physical Port) Interface the IP packet must use to transit out of the router.
- **Destination:** The IP address of the packets that will take this route.
- Subnet Mask: The subnet of the IP address of the packets that will take this route.
  - Gateway: Specifies the next hop to be taken if this route is used.

|                                                                                                    | SETUP           | ADVANCED                      | MAINTENANCE | STATUS  |  |  |  |
|----------------------------------------------------------------------------------------------------|-----------------|-------------------------------|-------------|---------|--|--|--|
| ROU                                                                                                    | ROUTING         |                               |             |         |  |  |  |
| The Routing option allows you to define fixed routes to defined destinations.           Save Settings         Don't Save Settings |                 |                               |             |         |  |  |  |
| 32                                                                                                    | STATIC ROUT     | ING                           |             |         |  |  |  |
| Rema                                                                                                    | ining number of | ules that can be created : 32 |             |         |  |  |  |
|                                                                                                    |                 |                               |             |         |  |  |  |
|                                                                                                    | Interface       | Destination                   | Subnet Mask | Gateway |  |  |  |
|                                                                                                    | WAN 👻           |                               |             |         |  |  |  |
|                                                                                                    | WAN 👻           |                               |             |         |  |  |  |
|                                                                                                    | WAN 👻           |                               |             |         |  |  |  |
|                                                                                                    | WAN 👻           |                               |             |         |  |  |  |
|                                                                                                    | WAN 👻           |                               |             |         |  |  |  |
|                                                                                                    | WAN 👻           |                               |             |         |  |  |  |

## **Maintenance** Device Administration

This window will allow you to change the administrator password. You can also enable remote management.

- Administrator Enter a new Login Name for the administrator account. Login Name:
- Administrator Enter a new password for the administrator Login Name, Password: then retype the new password in the Confirm Password text box. The administrator can make changes to the settings.

**Enable Graphical** Tick this to enable a graphical captcha for secure **Authentication:** administrator login.

- Enable Remote Remote management allows the DIR-605L to be configured
  Management: from the Internet by a Web browser. A username and password is still required to access the Web Management Interface. In general, only a member of your network can browse the built-in web pages to perform administrator tasks. This feature enables you to perform administrator tasks from the Internet.
  - IP Allowed to The Internet IP address of the computer that has access to Access: the broadband router. If you input an asterisk (\*) into this field, then any computer will be able to access the router. Putting an asterisk (\*) into this field would present a security risk and is not recommended.
    - **Port:** The port number used to access the DIR-605L. For example: http://x.x.x.8080 whereas x.x.x.x is the WAN IP address of the DIR-605L and 8080 is the port used for the web-Management interface.

| <u>SETUP</u>                                                                                                    | ADVANCED                                          | MAINTENANCE | STATUS |  |  |  |  |
|----------------------------------------------------------------------------------------------------|---------------------------------------------------|-------------|--------|--|--|--|--|
| ADMINISTRATOR SE                                                                                                    | ADMINISTRATOR SETTINGS                            |             |        |  |  |  |  |
| There is no password for this router by default. To help secure your network, we recommend that you should choose a new password.           Save Settings         Don't Save Settings |                                                   |             |        |  |  |  |  |
| ADMINISTRATOR (TR                                                                                                    | ADMINISTRATOR (The default login name is 'admin') |             |        |  |  |  |  |
|                                                                                                    | Login Name : admin                                |             |        |  |  |  |  |
|                                                                                                    | Password :                                        |             |        |  |  |  |  |
| Confi                                                                                                    | rm Password :                                     |             |        |  |  |  |  |
| REMOTE MANAGEMENT                                                                                                    |                                                   |             |        |  |  |  |  |
| Enable Graphical Au                                                                                                    | uthentication : 🔲                                 |             |        |  |  |  |  |
| Enable Remote M                                                                                                    | Management : 📃                                    |             |        |  |  |  |  |
| IP Allow                                                                                                    | ved to Access : 0.0.0.0                           |             |        |  |  |  |  |
|                                                                                                    | Port : 8080 👻                                     |             |        |  |  |  |  |

#### Save and Restore Settings

This window allows you to save your configuration file to a hard drive, load configuration settings from a hard drive, and restore the router's factory default settings.

Save Settings to Use this option to save the current router configuration Local Hard Drive: settings to a file on the hard disk of the computer you are using. First, click the **Save** button. You will then see a file dialog, where you can select a location and file name for the settings.

Load Settings Use this option to load previously saved router configuration from Local Hard settings. First, use the **Browse** button to find a previously Drive: save file of configuration settings. Then, click the **Upload** Settings button to transfer those settings to the router.

Restore to This option will restore all configuration settings back to Factory Default the settings that were in effect at the time the router was Settings: shipped from the factory. Any settings that have not been saved will be lost, including any rules that you have created. If you want to save the current router configuration settings, use the Save button above.

Clear Language Click Clear to remove installed language packs. Pack:

**Reboot Router:** Click the **Reboot** button on the left side of the window to restart the router.

| SETUP                                                                                                    | ADVANCED                | MAINTENANCE    | STATUS |  |  |
|----------------------------------------------------------------------------------------------------|-------------------------|----------------|--------|--|--|
| SAVE AND RESTOR                                                                                                    | E SETTINGS              |                |        |  |  |
| Once the router is configured you can save the configuration settings to a configuration file on your hard drive. You also have the option to load configuration settings, or restore the factory default settings. |                         |                |        |  |  |
| SAVE AND RESTOR                                                                                                    | E SETTINGS              |                |        |  |  |
| Save Settings To                                                                                                    | Local Hard Drive : Save | 2              |        |  |  |
| Load Settings From                                                                                                    | Local Hard Drive :      | pload Settings | Browse |  |  |
| Restore To Factory                                                                                                    | Default Settings : R    | estore Device  |        |  |  |
| Clea                                                                                                    | r Language Pack : Clea  | r              |        |  |  |
|                                                                                                    | Reboot Router : Rel     | booting        |        |  |  |

#### **Firmware Update**

You can upgrade the firmware of the router here. Make sure the firmware you want to use is on the local hard drive of the computer. Click on **Browse** to locate the firmware file to be used for the update. Please check the D-Link support site for firmware updates at **http://support.dlink.com**. You can download firmware upgrades to your hard drive from the D-Link support site.

**Firmware** This section displays the firmware version and date.

Information: Click the **Check Now** button (or the link at the top of the window) to find out if there is an updated firmware; if so, download the new firmware to your hard drive.

**Firmware** After you have downloaded the new firmware, click **Browse Upgrade:** in this window to locate the firmware update on your hard drive. Click **Upload** to complete the firmware upgrade.

| SETUP                                                                                                    | ADVANCED                                                                                                    | MAINTENANCE           | STATUS                |  |  |  |
|----------------------------------------------------------------------------------------------------|----------------------------------------------------------------------------------------------------|-----------------------|-----------------------|--|--|--|
| FIRMWARE UPDATE                                                                                                    |                                                                                                    |                       |                       |  |  |  |
| There may be new firmware for your DIR-605L to improve functionality and performance.<br><u>Click here to check for an upgrade on our support site.</u>                         |                                                                                                    |                       |                       |  |  |  |
|                                                                                                    | To upgrade the firmware, locate the upgrade file on the local hard drive with the Browse button.<br>Once you have found the file to be used, click the Upload button to start the firmware upgrade.                                                         |                       |                       |  |  |  |
| suggest that you upgr                                                                                                    | The language pack allows you to change the language of the user interface on the DIR-605L. We<br>suggest that you upgrade your current language pack if you upgrade the firmware. This ensures<br>that any changes in the firmware are displayed correctly. |                       |                       |  |  |  |
|                                                                                                    | To upgrade the language pack, locate the upgrade file on the local hard drive with the Browse button. Once you have found the file to be used, click the Upload button to start the language pack upgrade.                                                  |                       |                       |  |  |  |
| FIRMWARE INFORM                                                                                                    | IATION                                                                                                    |                       |                       |  |  |  |
| Current Firmware \                                                                                                    | <b>/ersion</b> : 1.14                                                                                                    |                       |                       |  |  |  |
| Current Firmwar                                                                                                    | e Date : Mon 19 Nov 20                                                                                                    | 12                    |                       |  |  |  |
| Check O                                                                                                    | nline Now for Latest Fir                                                                                                    | mware Version : Check | Now                   |  |  |  |
| FIRMWARE UPGRA                                                                                                    | DE                                                                                                    |                       |                       |  |  |  |
| Note : Some firmware upgrades reset the configuration options to the factory defaults.<br>Before performing an upgrade, be sure to save the current configuration.              |                                                                                                    |                       |                       |  |  |  |
|                                                                                                    |                                                                                                    |                       | the router. Enter the |  |  |  |
| To upgrade the firmware, your PC must have a wired connection to the router. Enter the name of the firmware upgrade file, and click on the Upload button. Upload: Upload Upload |                                                                                                    |                       |                       |  |  |  |

#### Section 3 - Configuration

- Language Pack Click the **Browse** button (or the link at the top of the Upgrade: window) and **Upload** to install the language pack.
  - **mydlink Pack** You can click **Browse** in this window to locate the mydlink **Upgrade:** pack upgrade on your hard drive. Click **Upload** to complete the upgrade.

| LANGUAGE PACK UPGRADE |        |  |  |  |  |
|-----------------------|--------|--|--|--|--|
| Upload:               | Browse |  |  |  |  |
| Upload                |        |  |  |  |  |
|                       |        |  |  |  |  |
| MYDLINK PACK UPGRAI   | DE     |  |  |  |  |
|                       |        |  |  |  |  |
| Upload:               | Browse |  |  |  |  |

## **Dynamic DNS**

The router supports DDNS (Dynamic Domain Name Service). The Dynamic DNS service allows a dynamic public IP address to be associated with a static host name in any domain, allowing access to a specified host from various locations on the Internet. Many ISPs assign public IP addresses using DHCP, which can make it difficult to locate a specific host if the IP changes. For example, if you are running a public Web server or VPN server on your LAN, this ensures that the host can be located from the Internet if the ISP reassigns your public IP address.

Enable DDNS: Tick the checkbox to enable support for DDNS.

- Server Address: Select one of the DDNS registration organizations from those listed in the pull-down menu.
  - Host Name: Enter the host name of the DDNS server.
  - Username: Enter the username given to you by your DDNS provider.
  - **Password:** Enter the password given to you by your DDNS provider. Click **DDNS Account Testing** to test your DDNS connection.

Status: Shows the status of the DDNS connection.

| SETUP                                                                                                    | ADVANCED                                                     | MAINTENANCE | STATUS |  |  |  |
|----------------------------------------------------------------------------------------------------|--------------------------------------------------------------|-------------|--------|--|--|--|
| DYNAMIC DNS                                                                                                    |                                                              |             |        |  |  |  |
| The Dynamic DNS feature allows you to host a server (Web, FTP, Game Server, etc) using a domain name<br>that you have purchased (www.whateveryournameis.com) with your dynamically assigned IP address. Most<br>broadband Internet Service Providers assign dynamic (changing) IP addresses. Using a DDNS service<br>provider, your friends can enter your host name to connect to your game server no matter what your IP<br>address is. |                                                              |             |        |  |  |  |
| Sign up for D-Link's Free I                                                                                                    | Sign up for D-Link's Free DDNS service at www.Dlinkddns.com. |             |        |  |  |  |
| Save Settings Don't                                                                                                    | Save Settings Don't Save Settings                            |             |        |  |  |  |
| DYNAMIC DNS SETT                                                                                                    | INGS                                                         |             |        |  |  |  |
| Enable                                                                                                    | DDNS : 🕅                                                     |             |        |  |  |  |
| Server A                                                                                                    | ddress : dlinkddns.com                                       |             |        |  |  |  |
| Host                                                                                                    | t Name :                                                     |             |        |  |  |  |
| Use                                                                                                    | ername :                                                     |             |        |  |  |  |
| Pas                                                                                                    | ssword :                                                     |             |        |  |  |  |
|                                                                                                    | DDNS Account Tes                                             | iting       |        |  |  |  |
|                                                                                                    | Status :                                                     |             |        |  |  |  |

### System Check

This tool is used to verify the physical connectivity on both the LAN and the WAN interfaces. The Ping Test can be used to test the status of the Internet.

Virtual Cable VCT is an advanced feature that integrates a LAN cable Tester (VCT) Info: tester on every Ethernet port on the router. Through the graphical user interface (GUI), VCT can be used to remotely diagnose and report cable faults such as opens, shorts, swaps, and impedance mismatch. This feature significantly reduces service calls and returns by allowing users to easily troubleshoot their cable connections.

**Ping Test:** The Ping Test is used to send ping packets to test if a computer is on the Internet. Enter the IP address that you wish to ping, and click **Ping**. The results will be shown under Ping Result.

| SET          | UP             | ADVANCED                                                         | MAINTENANCE                                           | STATUS           |
|--------------|----------------|------------------------------------------------------------------|-------------------------------------------------------|------------------|
| SYSTEM C     | HECK           |                                                                  |                                                       |                  |
|              |                | an be used to verify the physi<br>tool can be used to verify the | ical connectivity on both the status of the Internet. | LAN and Internet |
| VCT INFO     | )              |                                                                  |                                                       |                  |
| Port         |                | Link Status                                                      |                                                       |                  |
| Internet     |                |                                                                  | 100Mbps FULL Duplex                                   | More Info        |
| LAN1         |                |                                                                  | Disconnected                                          | More Info        |
| LAN2         |                |                                                                  | Disconnected                                          | More Info        |
| LAN3         |                |                                                                  | 100Mbps FULL Duplex                                   | More Info        |
| LAN4         |                |                                                                  | Disconnected                                          | More Info        |
| PING TES     | т              |                                                                  |                                                       |                  |
| Ping Test is | used to send ' | Ping' packets to test if a comp                                  | outer is on the Internet.                             |                  |
| Ho           | ost Name or IP | Address :                                                        | Ping                                                  |                  |
| PING RES     | ULT            |                                                                  |                                                       |                  |
|              |                |                                                                  |                                                       |                  |

### Schedule

The router allows the user the ability to manage schedule rules for various firewall and parental control features on this window. Once you have finished configuring the new schedule rule, click the **Save Settings** button at the top of the window.

Name: Enter a name for the new schedule rule.

- Day(s): Choose the desired day(s), either All Week or Select Day(s). If the latter is selected, please use the checkboxes directly below to specify the individual days.
- All Day 24 hrs: Tick this check box if the new schedule rule applies to the full 24-hour period.
  - Start Time/ If the new schedule rule does not apply to the full 24-hour End Time: period, untick the previous checkbox, then enter a specific beginning and ending time.

Schedule Rules Displays details of your schedule rules. List:

| SETUP                                         | ADVANCED                    | MAINTENANCE                     | STATUS            |
|-----------------------------------------------|-----------------------------|---------------------------------|-------------------|
| SCHEDULE                                      |                             |                                 |                   |
| The Schedule configurati<br>control features. | on option is used to manage | schedule rules for various fire | wall and parental |
| Save Settings Don't                           | Save Settings               |                                 |                   |
| 33 - ADD SCHEDUL                              | E RULE                      |                                 |                   |
| Name                                          | :                           |                                 |                   |
| Day(s)                                        | : 🔘 All Week 🔍 Select Da    | y(s)                            |                   |
|                                               | Sun Mon Tue                 | Wed Thu Fri Sat                 |                   |
| All Day - 24 hrs                              | :                           |                                 |                   |
| Start Time                                    | : 0 : 0 (ho                 | ur:minute, 24 hour time)        |                   |
| End Time                                      | : 0 : 0 (ho                 | ur:minute, 24 hour time)        |                   |
|                                               |                             |                                 |                   |
| SCHEDULE RULES L                              | IST                         |                                 |                   |
| Name                                          | Day(s)                      | Time Frame                      |                   |

#### Log Settings

The system log displays chronological event log data specified by the admin. You may also save a simple text file containing the log to your computer. Click the **Save Settings** button to apply changes.

Save Log File: Click on the Save button link on this window to save the log file to your local hard drive.

| SETUP                    | ADVANCED                                          | MAINTENANCE | STATUS |
|--------------------------|---------------------------------------------------|-------------|--------|
| LOG SETTINGS             |                                                   |             |        |
| Logs can be saved by s   | sending it to an admin ema<br>Don't Save Settings | il address. |        |
| SAVE LOG FILE            |                                                   |             |        |
| Save Log File To Local H | Hard Drive Save                                   |             |        |

## **Status** Device Info

This window displays the current information for the DIR-605L. It will display the LAN, WAN, and Wireless information. If your WAN connection is set up for a Dynamic IP address then a **DHCP Release** button and a **DHCP Renew** button will be displayed. Use **DHCP Release** to disconnect from your ISP and use **DHCP Renew** to connect to your ISP. If your WAN connection is set up for PPPoE, a **Connect** button and a **Disconnect** button will be displayed. Use **Disconnect** to drop the PPPoE connection and use **Connect** to establish the PPPoE connection.

- LAN: Displays the MAC address and the private (local) IP settings for the router.
- **Internet:** Displays the MAC address and the public IP settings for the router.
- Wireless 802.11n: Displays the your network's wireless settings such as SSID, Channel, and Encryption status.

| SETUP                                         | ADVANCED                      | MAINTENANCE                              | STATUS                     |
|-----------------------------------------------|-------------------------------|------------------------------------------|----------------------------|
| DEVICE INFOMATIO                              | N                             |                                          |                            |
| All of your Internet and r<br>displayed here. | network connection details ar | e displayed on this page. The            | e firmware version is also |
|                                               | Firmware Version :1.          | 03, Fri 25 Mar 2011                      |                            |
| LAN                                           |                               |                                          |                            |
|                                               | MAC Address :F0:7             | 7D:68:82:85:BE                           |                            |
|                                               | IP Address :192               | .168.0.1                                 |                            |
|                                               | Subnet Mask :255              | .255.255.0                               |                            |
|                                               | DHCP Server :Ena              | bled                                     |                            |
| INTERNET                                      |                               |                                          |                            |
|                                               | MAC Address :F0:7             | D:68:82:85:BF                            |                            |
|                                               |                               | CP Client Connected                      |                            |
|                                               | Connection :                  | HCP Renew DHCP Release                   | e                          |
|                                               | IP Address :172               | 17.5.7                                   |                            |
|                                               | Subnet Mask :255.             |                                          |                            |
|                                               | Default Gateway :172.         | 17.5.254<br>168.168.250, 192.168.168.201 |                            |
|                                               | DN3.192                       | 100.100.200, 102.100.100.201             |                            |
| WIRELESS 802.11N                              |                               |                                          |                            |
|                                               | SSID :dlin                    | k                                        |                            |
|                                               | Channel :11                   |                                          |                            |
|                                               | Encryption :Dis               | abled                                    |                            |
|                                               |                               |                                          |                            |

#### **View Log**

This section allows you to view a log of activities on the router. This is especially helpful for detecting unauthorized network usage.

First Page: View the first page of the log.

Last Page: View the last page of the log.

**Previous:** View the previous page.

**Next Page:** View the next page.

**Clear:** Clear the log.

Link to Log Click this button to go directly to the Log Settings window Settings: (Maintenance > Log Settings).

| SETUP                    | ADV           | ANCED            | MAIN        | ITENANCE        | STATUS |
|--------------------------|---------------|------------------|-------------|-----------------|--------|
| VIEW LOG                 |               |                  |             |                 |        |
| View Log displays the ac | tivities occu | ring on the DIR- | 501.        |                 |        |
|                          |               |                  |             |                 |        |
| VIEW LOG                 |               |                  |             |                 |        |
| First Page Last Page     | Previou       | s Next Page      | Clear       | Link To Log Set | tings  |
| Page 1 of 1              |               |                  |             |                 |        |
| Time and Date            | e             |                  |             | Message         |        |
| Mar 25 04:31:01          |               | Log message w    | as cleared. |                 |        |

### **Traffic Statistics**

The window below displays the Traffic Statistics. Here you can view the amount of packets that pass through the DIR-605L on both the WAN and the LAN ports. The traffic counter will reset if the device is rebooted. Click **Refresh** to update the statistics. Click **Reset** to reset the statistics.

| SETUP                 |                | ADVANCED          | ~             | AINTENANCE        |        | STATUS |
|-----------------------|----------------|-------------------|---------------|-------------------|--------|--------|
| TRAFFIC STAT          | ISTICS         |                   |               |                   |        |        |
| Traffic Statistics of | lisplay Receiv | ve and Transmit p | oackets passi | ng through your r | outer. |        |
|                       |                |                   |               |                   |        |        |
|                       |                |                   |               |                   |        |        |
|                       |                |                   |               |                   |        |        |
|                       |                |                   |               |                   |        |        |
|                       |                | Ref               | fresh Res     | et                |        |        |
|                       | Received       |                   | fresh Res     | et<br>Transmit    |        |        |
| Internet              | Received       |                   | fresh Res     |                   |        |        |
| Internet<br>LAN       |                | s                 | fresh Res     | Transmit          |        |        |

#### **Active Sessions**

The NAPT Active Sessions table displays a list of all active conversations between WAN computers and LAN computers. Click **Refresh** to update the statistics.

| SETUP                     | ADVANCED                          | MAINTENANCE             | STATUS |
|---------------------------|-----------------------------------|-------------------------|--------|
| ACTIVE SESSIONS           |                                   |                         |        |
| This page displays the fu | Ill details of active internet se | essions to your router. |        |
| Refresh                   |                                   |                         |        |
| NAPT SESSION              |                                   |                         |        |
|                           | TCP Session: 11                   |                         |        |
|                           | UDP Session: 1<br>Total: 12       |                         |        |
|                           |                                   |                         |        |
| NAPT SESSION              |                                   |                         |        |
| IP Address                | TCP Session                       | UDP Session             |        |
| 192.168.0.100             | 11                                | 0                       |        |
| 192.168.0.1               | 0                                 | 1                       |        |

#### Wireless

The wireless client table displays a list of currently connected wireless clients. This table also displays the connection details of any connected wireless clients.

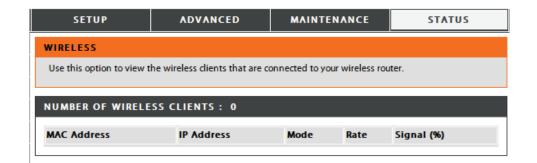

# Connect to a Wireless Network Using Windows® 8

It is recommended to enable wireless security (WPA/WPA2) on your wireless router or access point before configuring your wireless adapter. If you are joining an existing network, you will need to know the security key (Wi-Fi password) being used.

To join an existing network, locate the wireless network icon in the taskbar, next to the time display.

Clicking on this icon will display a list of wireless networks which are within connecting proximity of your computer. Select the desired network by clicking on the network name.

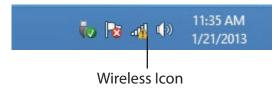

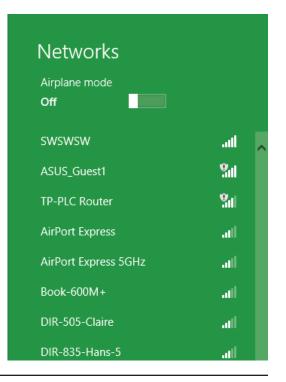

You will then be prompted to enter the network security key (Wi-Fi password) for the wireless network. Enter the password into the box and click **Next**.

If you wish to use Wi-Fi Protected Setup (WPS) to connect to the router, you can also press the WPS button on your router at this point to enable the WPS function.

When you have established a successful connection to a wireless network, the word **Connected** will appear next to the name of the network to which you are connected.

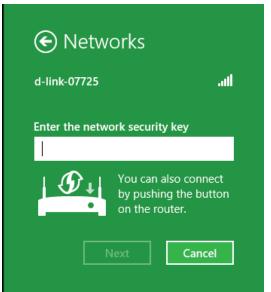

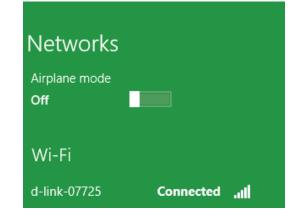

# Using Windows® 7

It is recommended to enable wireless security (WPA/WPA2) on your wireless router or access point before configuring your wireless adapter. If you are joining an existing network, you will need to know the security key or passphrase being used.

1. Click on the wireless icon in your system tray (lower-right corner).

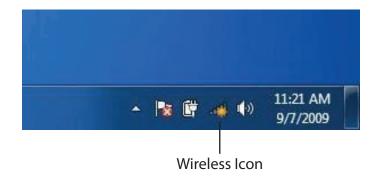

2. The utility will display any available wireless networks in your area.

| Not connected               | <del>\$</del> 7 = |
|-----------------------------|-------------------|
| Wireless Network Connection | •                 |
| dlink                       | In                |
| kay2690_24                  | lite.             |
| AllenH DIR-655              | .atl              |
| SD6_WLAN                    |                   |
| DAP-2690g                   | 100               |
| wpstest1                    | Me.               |
| BBIQ633304WPA2              | die.              |
| Eddie_APNAS                 |                   |
| Open Network and Sharing C  | enter             |

D-Link DIR-605L User Manual

3. Highlight the wireless network (SSID) you would like to connect to and click the **Connect** button.

If you get a good signal but cannot access the Internet, check your TCP/IP settings for your wireless adapter. Refer to the Networking Basics section in this manual for more information.

4. The following window appears while your computer tries to connect to the router.

#### 44 Not connected հ Connections are available Wireless Network Connection ~ -1 dlink Connect automatically Connect kay2690\_24 james2690g ALPHA dlink 888 SD6 WLAN DAP-2690g Open Network and Sharing Center

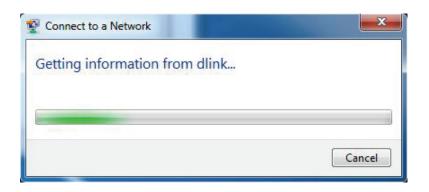

#### Section 5 - Connecting to a Wireless Network

5. Enter the same security key or passphrase that is on your router and click **Connect**. You can also connect by pushing the WPS button on the router.

It may take 20-30 seconds to connect to the wireless network. If the connection fails, please verify that the security settings are correct. The key or passphrase must be exactly the same as on the wireless router.

| P Connect to a Network                                    | ×      |
|-----------------------------------------------------------|--------|
| Type the network security key                             |        |
| Security key:                                             |        |
| Hide characters                                           |        |
| You can also connect by pushing the button on the router. |        |
| ОК                                                        | Cancel |

# Using Windows Vista®

Windows Vista<sup>®</sup> users may use the built-in wireless utility. If you are using another company's utility or Windows<sup>®</sup> 2000, please refer to the user manual of your wireless adapter for help with connecting to a wireless network. Most utilities will have a "site survey" option similar to the Windows Vista<sup>®</sup> utility as seen below.

If you receive the **Wireless Networks Detected** bubble, click on the center of the bubble to access the utility.

or

Right-click on the wireless computer icon in your system tray (lower-right corner next to the time). Select **Connect to a network**.

The utility will display any available wireless networks in your area. Click on a network (displayed using the SSID) and click the **Connect** button.

If you get a good signal but cannot access the Internet, check you TCP/IP settings for your wireless adapter. Refer to the **Networking Basics** section in this manual for more information.

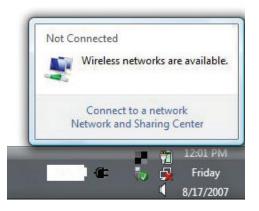

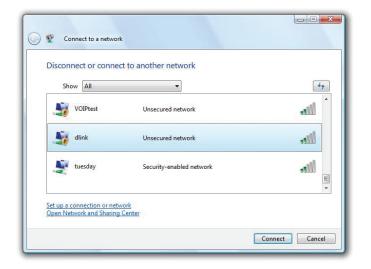

## Using Windows<sup>®</sup> XP

Windows<sup>®</sup> XP users may use the built-in wireless utility (Zero Configuration Utility). The following instructions are for Service Pack 2 users. If you are using another company's utility or Windows<sup>®</sup> 2000, please refer to the user manual of your wireless adapter for help with connecting to a wireless network. Most utilities will have a "site survey" option similar to the Windows<sup>®</sup> XP utility as seen below.

If you receive the **Wireless Networks Detected** bubble, click on the center of the bubble to access the utility.

OR

Right-click on the wireless computer icon in your system tray (lower-right corner next to the time). Select **View Available Wireless Networks**.

The utility will display any available wireless networks in your area. Click on a network (displayed using the SSID) and click the **Connect** button.

If you get a good signal but cannot access the Internet, check you TCP/IP settings for your wireless adapter. Refer to the **Networking Basics** section in this manual for more information.

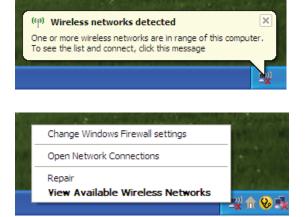

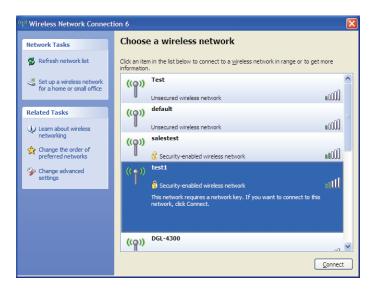

### **Configure Wireless Security**

It is recommended to enable wireless security (WPA/WPA2) on your wireless router or access point before configuring your wireless adapter. If you are joining an existing network, you will need to know the security key or passphrase being used.

1. Open the Windows Vista<sup>®</sup> Wireless Utility by right-clicking on the wireless computer icon in your system tray (lower right corner of screen). Select **Connect to a network**.

2. Highlight the wireless network (SSID) you would like to connect to and click **Connect**.

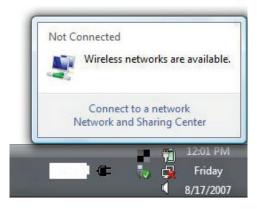

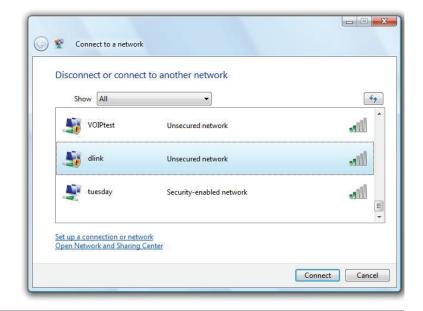

Section 5 - Connecting to a Wireless Network

**3.** Enter the same security key or passphrase that is on your router and click **Connect**.

It may take 20-30 seconds to connect to the wireless network. If the connection fails, please verify that the security settings are correct. The key or passphrase must be exactly the same as on the wireless router.

| Type t   | the network security key or passphrase for Candy                              |
|----------|-------------------------------------------------------------------------------|
| The per  | son who setup the network can give you the key or passphrase.                 |
| Security | y key or passphrase:                                                          |
|          |                                                                               |
| Displ    | lay characters                                                                |
|          |                                                                               |
|          | If you have a USB flash drive with network settings for Candy, insert it now. |

## **Configure WPA-PSK**

It is recommended to enable WPA on your wireless router or access point before configuring your wireless adapter. If you are joining an existing network, you will need to know the WPA key being used.

- 1. Open the Windows<sup>®</sup> XP Wireless Utility by right-clicking on the wireless computer icon in your system tray (lower-right corner of screen). Select View Available Wireless Networks.
- 2. Highlight the wireless network (SSID) you would like to connect to and click **Connect**.

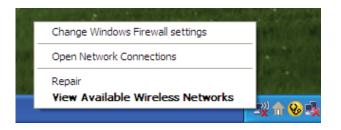

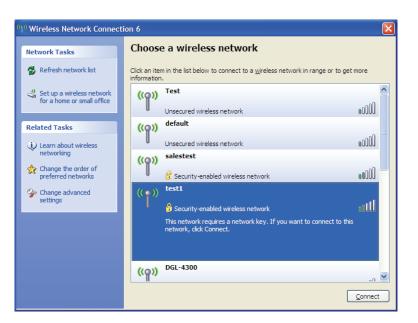

Section 5 - Connecting to a Wireless Network

**3.** The **Wireless Network Connection** box will appear. Enter the WPA-PSK passphrase and click **Connect**.

It may take 20-30 seconds to connect to the wireless network. If the connection fails, please verify that the WPA-PSK settings are correct. The WPA-PSK passphrase must be exactly the same as on the wireless router.

| Wireless Network Con        | nection                                                                                                    |
|-----------------------------|----------------------------------------------------------------------------------------------------|
|                             | s a network key (also called a WEP key or WPA key). A network<br>i intruders from connecting to this network. |
| Type the key, and then clic | k Connect,                                                                                                    |
| Network <u>k</u> ey:        | 1                                                                                                    |
| Confirm network key:        |                                                                                                    |
|                             | <u>C</u> onnect Cancel                                                                                        |

# Troubleshooting

This chapter provides solutions to problems that can occur during the installation and operation of the DIR-605L. Read the following descriptions if you are having problems. (The examples below are illustrated in Windows<sup>®</sup> XP. If you have a different operating system, the screenshots on your computer will look similar to the following examples.)

#### 1. Why can't I access the web-based configuration utility?

When entering the IP address of the D-Link router (192.168.0.1 for example), you are not connecting to a website nor do you have to be connected to the Internet. The device has the utility built-in to a ROM chip in the device itself. Your computer must be on the same IP subnet to connect to the web-based utility.

• Make sure you have an updated Java-enabled web browser. We recommend the following:

- Microsoft Internet Explorer<sup>®</sup> 6.0 and higher
- Mozilla Firefox 3.0 and higher
- Google<sup>™</sup> Chrome 2.0 and higher
- Apple Safari 3.0 and higher
- Verify physical connectivity by checking for solid link lights on the device. If you do not get a solid link light, try using a different cable or connect to a different port on the device if possible. If the computer is turned off, the link light may not be on.
- Disable any Internet security software running on the computer. Software firewalls such as Zone Alarm, Black Ice, Sygate, Norton Personal Firewall, and Windows<sup>®</sup> XP firewall may block access to the configuration pages. Check the help files included with your firewall software for more information on disabling or configuring it.

- Configure your Internet settings:
  - Go to Start > Settings > Control Panel. Double-click the Internet Options Icon. From the Security tab, click the button to restore the settings to their defaults.
  - Click the **Connection** tab and set the dial-up option to Never Dial a Connection. Click the **LAN Settings** button. Make sure nothing is checked. Click **OK**.
  - Go to the Advanced tab and click the button to restore these settings to their defaults. Click OK three times.
  - Close your Web browser (if open) and open it.
- Access the web management. Open your Web browser and enter the IP address of your D-Link router in the address bar. This should open the login page for your the web management.
- If you still cannot access the configuration, unplug the power to the router for 10 seconds and plug back in. Wait about 30 seconds and try accessing the configuration. If you have multiple computers, try connecting using a different computer.

#### 2. What can I do if I forgot my password?

If you forgot your password, you must reset your router. Unfortunately this process will change all your settings back to the factory defaults.

To reset the router, locate the reset button (hole) on the bottom of the unit. With the router powered on, use a paperclip to hold the button down for 10 seconds. Release the button and the router will go through its reboot process. Wait about 30 seconds to access the router. Open your Web browser and go to **http://dlinkrouter/** and the Setup Wizard will run. When logging in, the default username is **admin** and you can leave the password box empty.

#### 3. Why can't I connect to certain sites or send and receive e-mails when connecting through my router?

If you are having a problem sending or receiving e-mail, or connecting to secure sites such as eBay, banking sites, and Hotmail, we suggest lowering the MTU in increments of ten (Ex. 1492, 1482, 1472, etc).

#### Note: AOL DSL+ users must use MTU of 1400.

To find the proper MTU Size, you'll have to do a special ping of the destination you're trying to go to. A destination could be another computer, or a URL.

- Click on **Start** then click **Run**.
- Windows<sup>®</sup> 95, 98, and Me users type in **command** (Windows<sup>®</sup> NT, 2000, and XP users type in **cmd**) and press **Enter** (or click **OK**).
- Once the window opens, you'll need to do a special ping. Use the following syntax:

ping [url] [-f] [-l] [MTU value]

Example: ping yahoo.com -f -l 1472

| C:\>ping yahoo.com -f -l 1482                                                                                                    |
|----------------------------------------------------------------------------------------------------|
| Pinging yahoo.com [66.94.234.13] with 1482 bytes of data:                                                                                                    |
| Packet needs to be fragmented but DF set.<br>Packet needs to be fragmented but DF set.<br>Packet needs to be fragmented but DF set.<br>Packet needs to be fragmented but DF set.                                                |
| Ping statistics for 66.94.234.13:<br>Packets: Sent = 4, Received = 0, Lost = 4 (100% loss),<br>Approximate round trip times in milli-seconds:<br>Minimum = 0ms, Maximum = 0ms, Average = 0ms                                    |
| C:\>ping yahoo.com -f -l 1472                                                                                                    |
| Pinging yahoo.com [66.94.234.13] with 1472 bytes of data:                                                                                                    |
| Reply from 66.94.234.13: bytes=1472 time=93ms TTL=52<br>Reply from 66.94.234.13: bytes=1472 time=109ms TTL=52<br>Reply from 66.94.234.13: bytes=1472 time=125ms TTL=52<br>Reply from 66.94.234.13: bytes=1472 time=203ms TTL=52 |
| <pre>Ping statistics for 66.94.234.13:<br/>Packets: Sent = 4, Received = 4, Lost = 0 (0% loss),<br/>Approximate round trip times in milli-seconds:<br/>Minimum = 93ms, Maximum = 203ms, Average = 132ms<br/>C:\&gt;</pre>       |

You should start at 1472 and work your way down by 10 each time. Once you get a reply, go up by 2 until you get a fragmented packet. Take that value and add 28 to the value to account for the various TCP/IP headers. For example, let's say that 1452 was the proper value, the actual MTU size would be 1480, which is the optimum for the network we're working with (1452+28=1480).

Once you find your MTU, you can now configure your router with the proper MTU size.

To change the MTU rate on your router follow the steps below:

- Open your browser, enter the IP address of your router (the default is 192.168.0.1) and click OK.
- Enter your username and password. Click **OK** to enter the web configuration page for the device.
- Click on Setup then click Manual Setup.
- To change the MTU enter the number in the MTU field and click the **Save Settings** button to save your settings.
- Test your e-mail. If changing the MTU does not resolve the problem, continue changing the MTU in increments of ten.

# **Wireless Basics**

D-Link wireless products are based on industry standards to provide easy-to-use and compatible high-speed wireless connectivity within your home, business or public access wireless networks. Strictly adhering to the IEEE standard, the D-Link wireless family of products will allow you to securely access the data you want, when and where you want it. You will be able to enjoy the freedom that wireless networking delivers.

A wireless local area network (WLAN) is a cellular computer network that transmits and receives data with radio signals instead of wires. Wireless LANs are used increasingly in both home and office environments, and public areas such as airports, coffee shops and universities. Innovative ways to utilize WLAN technology are helping people to work and communicate more efficiently. Increased mobility and the absence of cabling and other fixed infrastructure have proven to be beneficial for many users.

Wireless users can use the same applications they use on a wired network. Wireless adapter cards used on laptop and desktop systems support the same protocols as Ethernet adapter cards.

Under many circumstances, it may be desirable for mobile network devices to link to a conventional Ethernet LAN in order to use servers, printers or an Internet connection supplied through the wired LAN. A wireless router is a device used to provide this link.

# What is Wireless?

Wireless or Wi-Fi technology is another way of connecting your computer to the network without using wires. Wi-Fi uses radio frequency to connect wirelessly, so you have the freedom to connect computers anywhere in your home or office network.

# Why D-Link Wireless?

D-Link is the worldwide leader and award winning designer, developer, and manufacturer of networking products. D-Link delivers the performance you need at a price you can afford. D-Link has all the products you need to build your network.

# How does wireless work?

Wireless works similar to how cordless phone work, through radio signals to transmit data from one point A to point B. But wireless technology has restrictions as to how you can access the network. You must be within the wireless network range area to be able to connect your computer. There are two different types of wireless networks Wireless Local Area Network (WLAN), and Wireless Personal Area Network (WPAN).

# Wireless Local Area Network (WLAN)

In a wireless local area network, a device called an Access Point (AP) connects computers to the network. The access point has a small antenna attached to it, which allows it to transmit data back and forth over radio signals. With an indoor access point as seen in the picture, the signal can travel up to 300 feet. With an outdoor access point the signal can reach out up to 30 miles to serve places like manufacturing plants, industrial locations, college and high school campuses, airports, golf courses, and many other outdoor venues.

# Wireless Personal Area Network (WPAN)

Bluetooth is the industry standard wireless technology used for WPAN. Bluetooth devices in WPAN operate in a range up to 30 feet away.

Compared to WLAN the speed and wireless operation range are both less than WLAN, but in return it doesn't use nearly as much power which makes it ideal for personal devices, such as mobile phones, PDAs, headphones, laptops, speakers, and other devices that operate on batteries.

# Who uses wireless?

Wireless technology has become so popular in recent years that almost everyone is using it, whether it's for home, office, business, D-Link has a wireless solution for it.

#### Home

- Gives everyone at home broadband access
- Surf the web, check e-mail, instant message, and etc
- Gets rid of the cables around the house
- Simple and easy to use

# **Small Office and Home Office**

- Stay on top of everything at home as you would at office
- Remotely access your office network from home
- Share Internet connection and printer with multiple computers
- No need to dedicate office space

# Where is wireless used?

Wireless technology is expanding everywhere not just at home or office. People like the freedom of mobility and it's becoming so popular that more and more public facilities now provide wireless access to attract people. The wireless connection in public places are usually called "hotspots".

Using a D-Link Cardbus Adapter with your laptop, you can access the hotspot to connect to the Internet from remote locations like: Airports, Hotels, Coffee Shops, Libraries, Restaurants, and Convention Centers.

Wireless network is easy to setup, but if you're installing it for the first time it could be quite a task not knowing where to start. That's why we've put together a few setup steps and tips to help you through the process of setting up a wireless network.

# Tips

Here are a few things to keep in mind, when you install a wireless network.

# Centralize your router or Access Point

Make sure you place the router/access point in a centralized location within your network for the best performance. Try to place the router/access point as high as possible in the room, so the signal gets dispersed throughout your home. If you have a two-story home, you may need a repeater to boost the signal to extend the range.

# **Eliminate Interference**

Place home appliances such as cordless telephones, microwaves, and televisions as far away as possible from the router/access point. This would significantly reduce any interference that the appliances might cause since they operate on same frequency.

# Security

Don't let you next-door neighbors or intruders connect to your wireless network. Secure your wireless network by turning on the WPA or WEP security feature on the router. Refer to product manual for detail information on how to set it up.

# **Wireless Modes**

There are basically two modes of networking:

- Infrastructure All wireless clients will connect to an access point or wireless router.
- Ad-Hoc Directly connecting to another computer, for peer-to-peer communication, using wireless network adapters on each computer, such as two or more DIR-605L wireless network Cardbus adapters.

An Infrastructure network contains an Access Point or wireless router. All the wireless devices, or clients, will connect to the wireless router or access point.

An Ad-Hoc network contains only clients, such as laptops with wireless cardbus adapters. All the adapters must be in Ad-Hoc mode to communicate.

# **Networking Basics**

# **Check your IP address**

After you install your new D-Link adapter, by default, the TCP/IP settings should be set to obtain an IP address from a DHCP server (i.e. wireless router) automatically. To verify your IP address, please follow the steps below.

Click on Start > Run. In the run box type *cmd* and click OK. (Windows<sup>®</sup> 7/Vista<sup>®</sup> users type *cmd* in the Start Search box.)

At the prompt, type *ipconfig* and press Enter.

This will display the IP address, subnet mask, and the default gateway of your adapter.

If the address is 0.0.0.0, check your adapter installation, security settings, and the settings on your router. Some firewall software programs may block a DHCP request on newly installed adapters.

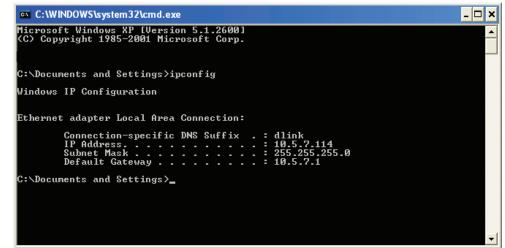

# Statically Assign an IP address

If you are not using a DHCP capable gateway/router, or you need to assign a static IP address, please follow the steps below:

# Step 1

Windows<sup>®</sup> 7 - Click on Start > Control Panel > Network and Internet > Network and Sharing Center > Change Adapter Setting.

Windows Vista<sup>°</sup> - Click on Start > Control Panel > Network and Internet > Network and Sharing Center > Manage Network Connections.

Windows<sup>®</sup> XP - Click on Start > Control Panel > Network Connections.

Windows<sup>®</sup> 2000 - From the desktop, right-click My Network Places > Properties.

# Step 2

Right-click on the Local Area Connection which represents your network adapter and select Properties.

# Step 3

Highlight Internet Protocol (TCP/IP) and click Properties.

# Step 4

Click **Use the following IP address** and enter an IP address that is on the same subnet as your network or the LAN IP address on your router.

**Example:** If the router's LAN IP address is 192.168.0.1, make your IP address 192.168.0.X where X is a number between 2 and 99. Make sure that the number you choose is not in use on the network. Set Default Gateway the same as the LAN IP address of your router (192.168.0.1).

Set Primary DNS the same as the LAN IP address of your router (192.168.0.1). The Secondary DNS is not needed or you may enter a DNS server from your ISP.

#### Step 5

Click **OK** twice to save your settings.

|                                                                                                    | d automatically if your network supports<br>ed to ask your network administrator fo |
|----------------------------------------------------------------------------------------------------|-------------------------------------------------------------------------------------|
| <ul> <li>Obtain an IP address automatically</li> <li>Obtain the following IP address:</li> </ul>                                                                                                    |                                                                                     |
|                                                                                                    |                                                                                     |
| Subnet mask:<br>Default gateway:                                                                                                    | 255 . 255 . 255 . 0<br>192 . 168 . 0 . 1                                            |
|                                                                                                    |                                                                                     |
| Output the following DNS server server be an address of the following DNS server be address of the following DNS server be address | ver addresses:                                                                      |
| Preferred DNS server:                                                                                                    | 192.168.0.1                                                                         |
| Alternate DNS server:                                                                                                    |                                                                                     |
|                                                                                                    | Advanced                                                                            |

# **Technical Specifications**

#### Standards

- IEEE 802.11b
- IEEE 802.11g
- IEEE 802.11n
- IEEE 802.3
- IEEE 802.3u
- IEEE 802.3x

# Wireless Signal Rates\*

- 300 Mbps 150 Mbps
- 54 Mbps 48 Mbps
- 36 Mbps 24 Mbps
- 18 Mbps 12 Mbps
- 11 Mbps 9 Mbps
- 6 Mbps 5.5 Mbps
- 2 Mbps 1 Mbps

# Security

- WPA Wi-Fi Protected Access (TKIP, MIC, IV Expansion, Shared Key Authentication)
- 64/128-bit WEP

# **Modulation Technology**

- 802.11b : DSSS / DBPSK / DQPSK / CCK
- + 802.11g : 16QAM / 64QAM / BPSK / QPSK with OFDM
- 802.11n : 16QAM / 64QAM / BPSK / QPSK with OFDM

### VPN Passthrough/ Multi-Sessions

- PPTP
- IPSec

#### **Device Management**

- Web-based Internet Explorer 8 or later; Netscape Navigator v6 or later; or other Java-enabled browsers
- DHCP Server and Client

# Wireless Frequency Range

- 2.4 GHz to 2.497 GHz (802.11b)
- 2.4 GHz to 2.4835 GHz (802.11g and 802.11n)

# Wireless Operating Range

- Indoors up to 328 ft. (100 meters)
- Outdoors- up to 1312 ft. (400 meters)

# Wireless Transmit Power (AVG Power)

- 802.11b:17 dBm (Max)
- 802.11g:16 dBm (Max)
- 802.11n:13 dBm (Max)

# External Antenna Type

Two fixed external antenna

# **Advanced Firewall Features**

- NAT with VPN Pass-through (Network Address Translation)
- MAC Filtering
- IP Filtering

- URL Filtering
- Scheduling

#### LEDs

- Power
- Status
- Internet
- WLAN (Wireless Connection)
- LAN (10/100)

# **Operating Temperature**

+ 0 °C to 40 °C (32 °F to 129 °F)

# Humidity

• 95% maximum (non-condensing)

# Safety and Emissions

• FCC Part 15B/ 15C/ MPE

- CE
- C-tick
- NCC
- CCC

# Dimensions

- L = 132 mm (5.2 inches)
- W = 87 mm (3.4 inches)
- H = 29 mm (1.14 inches)

# Weight

• 145.2 grams (5.12 ounces)

\* Maximum wireless signal rate derived from IEEE Standard 802.11b, 802.11g and 802.11n specifications. Actual data throughput will vary. Network conditions and environmental factors, including volume of network traffic, building materials and construction, and network overhead, lower actual data throughput rate. Environmental factors will adversely affect wireless signal range.

# **Contacting Technical Support**

U.S. and Canadian customers can contact D-Link technical support through our web site or by phone.

Before you contact technical support, please have the following ready:

- Model number of the product (e.g. DIR-605L)
- Hardware Revision (located on the label on the bottom of the router (e.g. rev B2))
- Serial Number (s/n number located on the label on the bottom of the router).

You can find software updates and user documentation on the D-Link website as well as frequently asked questions and answers to technical issues.

# For customers within the United States:

**Phone Support:** 

(877) 453-5465

**Internet Support:** 

http://support.dlink.com

Phone Support:

For customers within Canada:

(800) 361-5265

Internet Support: http://support.dlink.ca

# **GPL Code Statement**

This D-Link product includes software code developed by third parties, including software code subject to the GNU General Public License ("GPL") or GNU Lesser General Public License ("LGPL"). As applicable, the terms of the GPL and LGPL, and information on obtaining access to the GPL code and LGPL code used in this product, are available to you at:

http://tsd.dlink.com.tw/GPL.asp

The GPL code and LGPL code used in this product is distributed WITHOUT ANY WARRANTY and is subject to the copyrights of one or more authors. For details, see the GPL code and the LGPL code for this product and the terms of the GPL and LGPL.

#### WRITTEN OFFER FOR GPL AND LGPL SOURCE CODE

Where such specific license terms entitle you to the source code of such software, D-Link will provide upon written request via email and/or traditional paper mail the applicable GPL and LGPLsource code files via CD-ROM for a nominal cost to cover shipping and media charges as allowed under the GPL and LGPL.

Please direct all inquiries to: Email: GPLCODE@DLink.com Snail Mail: Attn: GPLSOURCE REQUEST D-Link Systems, Inc. 17595 Mt. Herrmann Street Fountain Valley, CA 92708

#### GNU GENERAL PUBLIC LICENSE Version 3, 29 June 2007

Copyright (C) 2007 Free Software Foundation, Inc. <a href="http://fsf.org/">http://fsf.org/</a> Everyone is permitted to copy and distribute verbatim copies of this license document, but changing it is not allowed.

#### Preamble

The GNU General Public License is a free, copyleft license for software and other kinds of works.

The licenses for most software and other practical works are designed to take away your freedom to share and change the works. By contrast, the GNU General Public License is intended to guarantee your freedom to share and change all versions of a program--to make sure it remains free software for all its users. We, the Free Software Foundation, use the GNU General Public License for most of our software; it applies also to any other work released this way by its authors. You can apply it to your programs, too.

When we speak of free software, we are referring to freedom, not price. Our General Public Licenses are designed to make sure that you have the freedom to distribute copies of free software (and charge for them if you wish), that you receive source code or can get it if you want it, that you can change the software or use pieces of it in new free programs, and that you know you can do these things.

To protect your rights, we need to prevent others from denying you these rights or asking you to surrender the rights. Therefore, you have certain responsibilities if you distribute copies of the software, or if you modify it: responsibilities to respect the freedom of others.

For example, if you distribute copies of such a program, whether gratis or for a fee, you must pass on to the recipients the same freedoms that you received. You must make sure that they, too, receive or can get the source code. And you must show them these terms so they know their rights.

Developers that use the GNU GPL protect your rights with two steps:

(1) assert copyright on the software, and (2) offer you this License giving you legal permission to copy, distribute and/or modify it.

For the developers' and authors' protection, the GPL clearly explains that there is no warranty for this free software. For both users' and authors' sake, the GPL requires that modified versions be marked as changed, so that their problems will not be attributed erroneously to authors of previous versions.

Some devices are designed to deny users access to install or run modified versions of the software inside them, although the manufacturer can do so. This is fundamentally incompatible with the aim of protecting users' freedom to change the software. The systematic pattern of such abuse occurs in the area of products for individuals to use, which is precisely where it is most unacceptable. Therefore, we have designed this version of the GPL to prohibit the practice for those products. If such problems arise substantially in other domains, we stand ready to extend this provision to those domains in future versions of the GPL, as needed to protect the freedom of users.

Finally, every program is threatened constantly by software patents. States should not allow patents to restrict development and use of software on general-purpose computers, but in those that do, we wish to avoid the special danger that patents applied to a free program could make it effectively proprietary. To prevent this, the GPL assures that patents cannot be used to render the program non-free.

The precise terms and conditions for copying, distribution and modification follow.

#### **TERMS AND CONDITIONS**

#### 0. Definitions.

"This License" refers to version 3 of the GNU General Public License.

"Copyright" also means copyright-like laws that apply to other kinds of works, such as semiconductor masks.

"The Program" refers to any copyrightable work licensed under this License. Each licensee is addressed as "you". "Licensees" and "recipients" may be individuals or organizations.

To "modify" a work means to copy from or adapt all or part of the work in a fashion requiring copyright permission, other than the making of an exact copy. The resulting work is called a "modified version" of the earlier work or a work "based on" the earlier work.

A "covered work" means either the unmodified Program or a work based on the Program.

To "propagate" a work means to do anything with it that, without permission, would make you directly or secondarily liable for infringement under applicable copyright law, except executing it on a computer or modifying a private copy. Propagation includes copying, distribution (with or without modification), making available to the public, and in some countries other activities as well.

To "convey" a work means any kind of propagation that enables other parties to make or receive copies. Mere interaction with a user through a computer network, with no transfer of a copy, is not conveying.

An interactive user interface displays "Appropriate Legal Notices" to the extent that it includes a convenient and prominently visible feature that (1) displays an appropriate copyright notice, and (2) tells the user that there is no warranty for the work (except to the extent that warranties are provided), that licensees may convey the work under this License, and how to view a copy of this License. If the interface presents a list of user commands or options, such as a menu, a prominent item in the list meets this criterion.

#### 1. Source Code.

The "source code" for a work means the preferred form of the work for making modifications to it. "Object code" means any non-source form of a work.

A "Standard Interface" means an interface that either is an official standard defined by a recognized standards body, or, in the case of interfaces specified for a particular programming language, one that is widely used among developers working in that language.

The "System Libraries" of an executable work include anything, other than the work as a whole, that (a) is included in the normal form of packaging a Major Component, but which is not part of that Major Component, and (b) serves only to enable use of the work with that Major Component, or to implement a Standard Interface for which an implementation is available to the public in source code form. A "Major Component," in this context, means a major essential component (kernel, window system, and so on) of the specific operating system (if any) on which the executable work runs, or a compiler used to produce the work, or an object code interpreter used to run it.

The "Corresponding Source" for a work in object code form means all the source code needed to generate, install, and (for an executable work) run the object code and to modify the work, including scripts to control those activities. However, it does not include the work's System Libraries, or general-purpose tools or generally available free programs which are used unmodified in performing those activities but which are not part of the work. For example, Corresponding Source includes interface definition files associated with source files for the work, and the source code for shared libraries and dynamically linked subprograms that the work is specifically designed to require, such as by intimate data communication or control flow between those subprograms and other parts of the work.

The Corresponding Source need not include anything that users can regenerate automatically from other parts of the Corresponding Source.

The Corresponding Source for a work in source code form is that same work.

#### 2. Basic Permissions.

All rights granted under this License are granted for the term of copyright on the Program, and are irrevocable provided the stated conditions are met. This License explicitly affirms your unlimited permission to run the unmodified Program. The output from running a covered work is covered by this License only if the output, given its content, constitutes a covered work. This License acknowledges your rights of fair use or other equivalent, as provided by copyright law.

You may make, run and propagate covered works that you do not convey, without conditions so long as your license otherwise remains in force. You may convey covered works to others for the sole purpose of having them make modifications exclusively for you, or provide you with facilities for running those works, provided that you comply with the terms of this License in conveying all material for which you do not control copyright. Those thus making or running the covered works for you must do so exclusively on your behalf, under your direction and control, on terms that prohibit them from making any copies of your copyrighted material outside their relationship with you.

Conveying under any other circumstances is permitted solely under the conditions stated below. Sublicensing is not allowed; section 10 makes it unnecessary.

#### 3. Protecting Users' Legal Rights From Anti-Circumvention Law.

No covered work shall be deemed part of an effective technological measure under any applicable law fulfilling obligations under article 11 of the WIPO copyright treaty adopted on 20 December 1996, or similar laws prohibiting or restricting circumvention of such measures.

When you convey a covered work, you waive any legal power to forbid circumvention of technological measures to the extent such circumvention is effected by exercising rights under this License with respect to the covered work, and you disclaim any intention to limit operation or modification of the work as a means of enforcing, against the work's users, your or third parties' legal rights to forbid circumvention of technological measures.

#### 4. Conveying Verbatim Copies.

You may convey verbatim copies of the Program's source code as you receive it, in any medium, provided that you conspicuously and appropriately publish on each copy an appropriate copyright notice; keep intact all notices stating that this License and any non-permissive terms added in accord with section 7 apply to the code; keep intact all notices of the absence of any warranty; and give all recipients a copy of this License along with the Program.

You may charge any price or no price for each copy that you convey, and you may offer support or warranty protection for a fee.

#### 5. Conveying Modified Source Versions.

You may convey a work based on the Program, or the modifications to produce it from the Program, in the form of source code under the terms of section 4, provided that you also meet all of these conditions:

- a) The work must carry prominent notices stating that you modified it, and giving a relevant date.
- b) The work must carry prominent notices stating that it is released under this License and any conditions added under section 7. This requirement modifies the requirement in section 4 to "keep intact all notices".
- c) You must license the entire work, as a whole, under this License to anyone who comes into possession of a copy. This License will therefore apply, along with any applicable section 7 additional terms, to the whole of the work, and all its parts, regardless of how they are packaged. This License gives no permission to license the work in any other way, but it does not invalidate such permission if you have separately received it.
- d) If the work has interactive user interfaces, each must display Appropriate Legal Notices; however, if the Program has interactive interfaces that do not display Appropriate Legal Notices, your work need not make them do so.

A compilation of a covered work with other separate and independent works, which are not by their nature extensions of the covered work, and which are not combined with it such as to form a larger program, in or on a volume of a storage or distribution medium, is called an "aggregate" if the compilation and its resulting copyright are not used to limit the access or legal rights of the compilation's users beyond what the individual works permit. Inclusion of a covered work in an aggregate does not cause this License to apply to the other parts of the aggregate.

#### 6. Conveying Non-Source Forms.

You may convey a covered work in object code form under the terms of sections 4 and 5, provided that you also convey the machine-readable Corresponding Source under the terms of this License, in one of these ways:

- a) Convey the object code in, or embodied in, a physical product (including a physical distribution medium), accompanied by the Corresponding Source fixed on a durable physical medium customarily used for software interchange.
- b) Convey the object code in, or embodied in, a physical product (including a physical distribution medium), accompanied by a written offer, valid for at least three years and valid for as long as you offer spare parts or customer support for that product model, to give anyone who possesses the object code either (1) a copy of the Corresponding Source for all the software in the product that is covered by this License, on a durable physical medium customarily used for software interchange, for a price no more than your reasonable cost of physically performing this conveying of source, or (2) access to copy the Corresponding Source from a network server at no charge.
- c) Convey individual copies of the object code with a copy of the written offer to provide the Corresponding Source. This alternative is allowed only occasionally and noncommercially, and only if you received the object code with such an offer, in accord with subsection 6b.
- d) Convey the object code by offering access from a designated place (gratis or for a charge), and offer equivalent access to the Corresponding Source in the same way through the same place at no further charge. You need not require recipients to copy the Corresponding Source along with the object code. If the place to copy the object code is a network server, the Corresponding Source may be on a different server (operated by you or a third party) that supports equivalent copying facilities, provided you maintain clear directions next to the object code saying where to find the Corresponding Source. Regardless of what server hosts the Corresponding Source, you remain obligated to ensure that it is available for as long as needed to satisfy these requirements.
- e) Convey the object code using peer-to-peer transmission, provided you inform other peers where the object code and Corresponding Source of the work are being offered to the general public at no charge under subsection 6d.

A separable portion of the object code, whose source code is excluded from the Corresponding Source as a System Library, need not be included in conveying the object code work.

A "User Product" is either (1) a "consumer product", which means any tangible personal property which is normally used for personal, family, or household purposes, or (2) anything designed or sold for incorporation into a dwelling. In determining whether a product is a consumer product, doubtful cases shall be resolved in favor of coverage. For a particular product received by a particular user, "normally used" refers to a typical or common use of that class of product, regardless of the status of the particular user or of the way in which the particular user actually uses, or expects or is expected to use, the product. A product is a consumer product regardless of whether the product has substantial commercial, industrial or non-consumer uses, unless such uses represent the only significant mode of use of the product.

"Installation Information" for a User Product means any methods, procedures, authorization keys, or other information required to install and execute modified versions of a covered work in that User Product from a modified version of its Corresponding Source. The information must suffice to ensure that the continued functioning of the modified object code is in no case prevented or interfered with solely because modification has been made.

If you convey an object code work under this section in, or with, or specifically for use in, a User Product, and the conveying occurs as part of a transaction in which the right of possession and use of the User Product is transferred to the recipient in perpetuity or for a fixed term (regardless of how the transaction is characterized), the Corresponding Source conveyed under this section must be accompanied by the Installation Information. But this requirement does not apply if neither you nor any third party retains the ability to install modified object code on the User Product (for example, the work has been installed in ROM).

The requirement to provide Installation Information does not include a requirement to continue to provide support service, warranty, or updates for a work that has been modified or installed by the recipient, or for the User Product in which it has been modified or installed. Access to a network may be denied when the modification itself materially and adversely affects the operation of the network or violates the rules and protocols for communication across the network.

Corresponding Source conveyed, and Installation Information provided, in accord with this section must be in a format that is publicly documented (and with an implementation available to the public in source code form), and must require no special password or key for unpacking, reading or copying.

#### 7. Additional Terms.

"Additional permissions" are terms that supplement the terms of this License by making exceptions from one or more of its conditions. Additional permissions that are applicable to the entire Program shall be treated as though they were included in this License, to the extent that they are valid under applicable law. If additional permissions apply only to part of the Program, that part may be used separately under those permissions, but the entire Program remains governed by this License without regard to the additional permissions.

When you convey a copy of a covered work, you may at your option remove any additional permissions from that copy, or from any part of it. (Additional permissions may be written to require their own removal in certain cases when you modify the work). You may place additional permissions on material, added by you to a covered work, for which you have or can give appropriate copyright permission.

Notwithstanding any other provision of this License, for material you add to a covered work, you may (if authorized by the copyright holders of that material) supplement the terms of this License with terms:

- a) Disclaiming warranty or limiting liability differently from the terms of sections 15 and 16 of this License; or
- b) Requiring preservation of specified reasonable legal notices or author attributions in that material or in the Appropriate Legal Notices displayed by works containing it; or
- c) Prohibiting misrepresentation of the origin of that material, or requiring that modified versions of such material be marked in reasonable ways as different from the original version; or
- d) Limiting the use for publicity purposes of names of licensors or authors of the material; or
- e) Declining to grant rights under trademark law for use of some trade names, trademarks, or service marks; or
- f) Requiring indemnification of licensors and authors of that material by anyone who conveys the material (or modified versions of it) with contractual assumptions of liability to the recipient, for any liability that these contractual assumptions directly impose on those licensors and authors.

All other non-permissive additional terms are considered "further restrictions" within the meaning of section 10. If the Program as you received it, or any part of it, contains a notice stating that it is governed by this License along with a term that is a further restriction, you may remove that term. If a license document contains a further restriction but permits relicensing or conveying under this License, you may add to a covered work material governed by the terms of that license document, provided that the further restriction does not survive such relicensing or conveying.

If you add terms to a covered work in accord with this section, you must place, in the relevant source files, a statement of the additional terms that apply to those files, or a notice indicating where to find the applicable terms.

Additional terms, permissive or non-permissive, may be stated in the form of a separately written license, or stated as exceptions; the above requirements apply either way.

#### 8. Termination.

You may not propagate or modify a covered work except as expressly provided under this License. Any attempt otherwise to propagate or modify it is void, and will automatically terminate your rights under this License (including any patent licenses granted under the third paragraph of section 11).

However, if you cease all violation of this License, then your license from a particular copyright holder is reinstated (a) provisionally, unless and until the copyright holder explicitly and finally terminates your license, and (b) permanently, if the copyright holder fails to notify you of the violation by some reasonable means prior to 60 days after the cessation.

Moreover, your license from a particular copyright holder is reinstated permanently if the copyright holder notifies you of the violation by some reasonable means, this is the first time you have received notice of violation of this License (for any work) from that copyright holder, and you cure the violation prior to 30 days after your receipt of the notice.

Termination of your rights under this section does not terminate the licenses of parties who have received copies or rights from you under this License. If your rights have been terminated and not permanently reinstated, you do not qualify to receive new licenses for the same material under section 10.

#### 9. Acceptance Not Required for Having Copies.

You are not required to accept this License in order to receive or run a copy of the Program. Ancillary propagation of a covered work occurring solely as a consequence of using peer-to-peer transmission to receive a copy likewise does not require acceptance. However, nothing other than this License grants you permission to propagate or modify any covered work. These actions infringe copyright if you do not accept this License. Therefore, by modifying or propagating a covered work, you indicate your acceptance of this License to do so.

#### 10. Automatic Licensing of Downstream Recipients.

Each time you convey a covered work, the recipient automatically receives a license from the original licensors, to run, modify and propagate that work, subject to this License. You are not responsible for enforcing compliance by third parties with this License.

An "entity transaction" is a transaction transferring control of an organization, or substantially all assets of one, or subdividing an organization, or merging organizations. If propagation of a covered work results from an entity transaction, each party to that transaction who receives a copy of the work also receives whatever licenses to the work the party's predecessor in interest had or could give under the previous paragraph, plus a right to possession of the Corresponding Source of the work from the predecessor in interest, if the predecessor has it or can get it with reasonable efforts.

You may not impose any further restrictions on the exercise of the rights granted or affirmed under this License. For example, you may not impose a license fee, royalty, or other charge for exercise of rights granted under this License, and you may not initiate litigation (including a cross-claim or counterclaim in a lawsuit) alleging that any patent claim is infringed by making, using, selling, offering for sale, or importing the Program or any portion of it.

#### 11. Patents.

A "contributor" is a copyright holder who authorizes use under this License of the Program or a work on which the Program is based. The work thus licensed is called the contributor's "contributor version".

A contributor's "essential patent claims" are all patent claims owned or controlled by the contributor, whether already acquired or hereafter acquired, that would be infringed by some manner, permitted by this License, of making, using, or selling its contributor version, but do not include claims that would be infringed only as a consequence of further modification of the contributor version. For purposes of this definition, "control" includes the right to grant patent sublicenses in a manner consistent with the requirements of this License.

Each contributor grants you a non-exclusive, worldwide, royalty-free patent license under the contributor's essential patent claims, to make, use, sell, offer for sale, import and otherwise run, modify and propagate the contents of its contributor version.

In the following three paragraphs, a "patent license" is any express agreement or commitment, however denominated, not to enforce a patent (such as an express permission to practice a patent or covenant not to sue for patent infringement). To "grant" such a patent license to a party means to make such an agreement or commitment not to enforce a patent against the party.

If you convey a covered work, knowingly relying on a patent license, and the Corresponding Source of the work is not available for anyone to copy, free of charge and under the terms of this License, through a publicly available network server or other readily accessible means, then you must either (1) cause the Corresponding Source to be so available, or (2) arrange to deprive yourself of the benefit of the patent license for this particular work, or (3) arrange, in a manner consistent with the requirements of this License, to extend the patent license to downstream recipients. "Knowingly relying" means you have actual knowledge that, but for the patent license, your conveying the covered work in a country, or your recipient's use of the covered work in a country, would infringe one or more identifiable patents in that country that you have reason to believe are valid.

If, pursuant to or in connection with a single transaction or arrangement, you convey, or propagate by procuring conveyance of, a covered work, and grant a patent license to some of the parties receiving the covered work authorizing them to use, propagate, modify or convey a specific copy of the covered work, then the patent license you grant is automatically extended to all recipients of the covered work and works based on it.

A patent license is "discriminatory" if it does not include within the scope of its coverage, prohibits the exercise of, or is conditioned on the nonexercise of one or more of the rights that are specifically granted under this License. You may not convey a covered work if you are a party to an arrangement with a third party that is in the business of distributing software, under which you make payment to the third party based on the extent of your activity of conveying the work, and under which the third party grants, to any of the parties who would receive the covered work from you, a discriminatory patent license (a) in connection with copies of the covered work conveyed by you (or copies made from those copies), or (b) primarily for and in connection with specific products or compilations that contain the covered work, unless you entered into that arrangement, or that patent license was granted, prior to 28 March 2007.

Nothing in this License shall be construed as excluding or limiting any implied license or other defenses to infringement that may otherwise be available to you under applicable patent law.

#### 12. No Surrender of Others' Freedom.

If conditions are imposed on you (whether by court order, agreement or otherwise) that contradict the conditions of this License, they do not excuse you from the conditions of this License. If you cannot convey a covered work so as to satisfy simultaneously your obligations under this License and any other pertinent obligations, then as a consequence you may not convey it at all. For example, if you agree to terms that obligate you to collect a royalty for further conveying from those to whom you convey the Program, the only way you could satisfy both those terms and this License would be to refrain entirely from conveying the Program.

#### 13. Use with the GNU Affero General Public License.

Notwithstanding any other provision of this License, you have permission to link or combine any covered work with a work licensed under version 3 of the GNU Affero General Public License into a single combined work, and to convey the resulting work. The terms of this License will continue to apply to the part which is the covered work, but the special requirements of the GNU Affero General Public License, section 13, concerning interaction through a network will apply to the combination as such.

#### 14. Revised Versions of this License.

The Free Software Foundation may publish revised and/or new versions of the GNU General Public License from time to time. Such new versions will be similar in spirit to the present version, but may differ in detail to address new problems or concerns.

Each version is given a distinguishing version number. If the Program specifies that a certain numbered version of the GNU General Public License "or any later version" applies to it, you have the option of following the terms and conditions either of that numbered version or of any later version published by the Free Software Foundation. If the Program does not specify a version number of the GNU General Public License, you may choose any version ever published by the Free Software Foundation. If the Program specifies that a proxy can decide which future versions of the GNU General Public License can be used, that proxy's public statement of acceptance of a version permanently authorizes you to choose that version for the Program.

Later license versions may give you additional or different permissions. However, no additional obligations are imposed on any author or copyright holder as a result of your choosing to follow a later version.

#### 15. Disclaimer of Warranty.

THERE IS NO WARRANTY FOR THE PROGRAM, TO THE EXTENT PERMITTED BY APPLICABLE LAW. EXCEPT WHEN OTHERWISE STATED IN WRITING THE COPYRIGHT HOLDERS AND/OR OTHER PARTIES PROVIDE THE PROGRAM "AS IS" WITHOUT WARRANTY OF ANY KIND, EITHER EXPRESSED OR IMPLIED, INCLUDING, BUT NOT LIMITED TO, THE IMPLIED WARRANTIES OF MERCHANTABILITY AND FITNESS FOR A PARTICULAR PURPOSE. THE ENTIRE RISK AS TO THE QUALITY AND PERFORMANCE OF THE PROGRAM IS WITH YOU. SHOULD THE PROGRAM PROVE DEFECTIVE, YOU ASSUME THE COST OF ALL NECESSARY SERVICING, REPAIR OR CORRECTION.

#### 16. Limitation of Liability.

IN NO EVENT UNLESS REQUIRED BY APPLICABLE LAW OR AGREED TO IN WRITING WILL ANY COPYRIGHT HOLDER, OR ANY OTHER PARTY WHO MODIFIES AND/OR CONVEYS THE PROGRAM AS PERMITTED ABOVE, BE LIABLE TO YOU FOR DAMAGES, INCLUDING ANY GENERAL, SPECIAL, INCIDENTAL OR CONSEQUENTIAL DAMAGES ARISING OUT OF THE USE OR INABILITY TO USE THE PROGRAM (INCLUDING BUT NOT LIMITED TO LOSS OF DATA OR DATA BEING RENDERED INACCURATE OR LOSSES SUSTAINED BY YOU OR THIRD PARTIES OR A FAILURE OF THE PROGRAM TO OPERATE WITH ANY OTHER PROGRAMS), EVEN IF SUCH HOLDER OR OTHER PARTY HAS BEEN ADVISED OF THE POSSIBILITY OF SUCH DAMAGES.

#### 17. Interpretation of Sections 15 and 16.

If the disclaimer of warranty and limitation of liability provided above cannot be given local legal effect according to their terms, reviewing courts shall apply local law that most closely approximates an absolute waiver of all civil liability in connection with the Program, unless a warranty or assumption of liability accompanies a copy of the Program in return for a fee.

# Warranty

Subject to the terms and conditions set forth herein, D-Link Systems, Inc. ("D-Link") provides this Limited Warranty:

- Only to the person or entity that originally purchased the product from D-Link or its authorized reseller or distributor, and
- Only for products purchased and delivered within the fifty states of the United States, the District of Columbia, U.S. Possessions or Protectorates, U.S. Military Installations, or addresses with an APO or FPO.

# **Limited Warranty:**

D-Link warrants that the hardware portion of the D-Link product described below ("Hardware") will be free from material defects in workmanship and materials under normal use from the date of original retail purchase of the product, for the period set forth below ("Warranty Period"), except as otherwise stated herein.

- Hardware (excluding power supplies and fans): One (1) year
- Power supplies and fans: One (1) year
- Spare parts and spare kits: Ninety (90) days

The customer's sole and exclusive remedy and the entire liability of D-Link and its suppliers under this Limited Warranty will be, at D-Link's option, to repair or replace the defective Hardware during the Warranty Period at no charge to the original owner or to refund the actual purchase price paid. Any repair or replacement will be rendered by D-Link at an Authorized D-Link Service Office. The replacement hardware need not be new or have an identical make, model or part. D-Link may, at its option, replace the defective Hardware or any part thereof with any reconditioned product that D-Link reasonably determines is substantially equivalent (or superior) in all material respects to the defective Hardware. Repaired or replacement hardware will be warranted for the remainder of the original Warranty Period or ninety (90) days, whichever is longer, and is subject to the same limitations and exclusions. If a material defect is incapable of correction, or if D-Link determines that it is not practical to repair or replace the defective Hardware, the actual price paid by the original purchaser for the defective Hardware will be refunded by D-Link upon return to D-Link of the defective Hardware. All Hardware or part thereof that is replaced by D-Link, or for which the purchase price is refunded, shall become the property of D-Link upon refund.

# Limited Software Warranty:

D-Link warrants that the software portion of the product ("Software") will substantially conform to D-Link's then current functional specifications for the Software, as set forth in the applicable documentation, from the date of original retail purchase of the Software for a period of ninety (90) days ("Software Warranty Period"), provided that the Software is properly installed on approved hardware and operated as contemplated in its documentation. D-Link further warrants that, during the Software Warranty Period, the magnetic media on which D-Link delivers the Software will be free of physical defects. The customer's sole and exclusive remedy and the entire liability of D-Link and its suppliers under this Limited Warranty will be, at D-Link's option, to replace the non-conforming Software (or defective media) with software that substantially conforms to D-Link's functional specifications for the Software or to refund the portion of the actual purchase price paid that is attributable to the Software. Except as otherwise agreed by D-Link in writing, the replacement Software is provided only to the original licensee, and is subject to the terms and conditions of the license granted by D-Link for the Software. Replacement Software will be warranted for the remainder of the original Warranty Period and is subject to the same limitations and exclusions. If a material non-conformance is incapable of correction, or if D-Link determines in its sole discretion that it is not practical to replace the non-conforming Software, the price paid by the original licensee for the non-conforming Software (and all copies thereof) is first returned to D-Link. The license granted respecting any Software for which a refund is given automatically terminates.

#### **Non-Applicability of Warranty:**

The Limited Warranty provided hereunder for Hardware and Software portions of D-Link's products will not be applied to and does not cover any refurbished product and any product purchased through the inventory clearance or liquidation sale or other sales in which D-Link, the sellers, or the liquidators expressly disclaim their warranty obligation pertaining to the product and in that case, the product is being sold "As-Is" without any warranty whatsoever including, without limitation, the Limited Warranty as described herein, notwithstanding anything stated herein to the contrary.

#### Submitting A Claim (USA):

The customer shall return the product to the original purchase point based on its return policy. In case the return policy period has expired and the product is within warranty, the customer shall submit a claim to D-Link as outlined below:

- The customer must submit with the product as part of the claim a written description of the Hardware defect or Software nonconformance in sufficient detail to allow DLink to confirm the same, along with proof of purchase of the product (such as a copy of the dated purchase invoice for the product) if the product is not registered.
- The customer must obtain a Case ID Number from D-Link Technical Support at https://support.dlink.com, who will attempt to
  assist the customer in resolving any suspected defects with the product. If the product is considered defective, the customer must
  obtain a Return Material Authorization ("RMA") number by completing the RMA form and entering the assigned Case ID Number
  at https://rma.dlink.com/.

- After an RMA number is issued, the defective product must be packaged securely in the original or other suitable shipping package to ensure that it will not be damaged in transit, and the RMA number must be prominently marked on the outside of the package. Please refer to shipping and packaging instructions located online at http://rma.dlink.com/.
- The customer is responsible for all in-bound shipping charges to D-Link. No Cash on Delivery ("COD") is allowed. Products sent COD will either be rejected by D-Link or become the property of D-Link. Products shall be fully insured by the customer and shipped to D-Link Systems, Inc., 17595 Mt. Herrmann, Fountain Valley, CA 92708. D-Link will not be held responsible for any packages that are lost in transit to D-Link. The repaired or replaced packages will be shipped to the customer via UPS Ground or any common carrier selected by D-Link. Return shipping charges shall be prepaid by D-Link if you use an address in the United States, otherwise we will ship the product to you freight collect. Expedited shipping is available upon request and provided shipping charges are prepaid by the customer. D-Link may reject or return any product that is not packaged and shipped in strict compliance with the foregoing requirements, or for which an RMA number is not visible from the outside of the package. The product owner agrees to pay D-Link's reasonable handling and return shipping charges for any product that is not packaged and shipped in accordance with the foregoing requirements, or that is determined by D-Link not to be defective or non-conforming.

#### Submitting A Claim (Canada):

The customer shall return the product to the original purchase point based on its return policy. In case the return policy period has expired and the product is within warranty, the customer shall submit a claim to D-Link as outlined below:

- Customers need to provide their receipt (proof of purchase) even if the product is registered. Without a receipt, no warranty service will be done. The registration is not considered a proof of purchase.
- The customer must submit with the product as part of the claim a written description of the Hardware defect or Software nonconformance in sufficient detail to allow D-Link to confirm the same, along with proof of purchase of the product (such as a copy of the dated purchase invoice for the product) if the product is not registered.
- The customer must obtain a Case ID Number from D-Link Technical Support at 1-800-361-5265, who will attempt to assist the customer in resolving any suspected defects with the product. If the product is considered defective, the customer must obtain a Return Material Authorization ("RMA") number by completing the RMA form and entering the assigned Case ID Number at https://rma.dlink.ca/.
- After an RMA number is issued, the defective product must be packaged securely in the original or other suitable shipping package to ensure that it will not be damaged in transit, and the RMA number must be prominently marked on the outside of the package. Do not include any manuals or accessories in the shipping package. D-Link will only replace the defective portion of the product and will not ship back any accessories.

- The customer is responsible for all in-bound shipping charges to D-Link. No Cash on Delivery ("COD") is allowed. Products sent COD will be rejected by D-Link. Products shall be fully insured by the customer and shipped to D-Link Networks, Inc., 2525 Meadowvale Boulevard Mississauga, Ontario, L5N 5S2 Canada. D-Link will not be held responsible for any packages that are lost in transit to D-Link. The repaired or replaced packages will be shipped to the customer via Purolator Canada or any common carrier selected by D-Link. Return shipping charges shall be prepaid by D-Link if you use an address in Canada, otherwise we will ship the product to you freight collect. Expedited shipping is available upon request and provided shipping charges are prepaid by the customer. D-Link may reject or return any product that is not packaged and shipped in strict compliance with the foregoing requirements, or for which an RMA number is not visible from the outside of the package. The product owner agrees to pay D-Link's reasonable handling and return shipping charges for any product that is not packaged and shipped in accordance with the foregoing requirements, or that is determined by D-Link not to be defective or non-conforming.
- RMA phone number: 1-800-361-5265 Hours of Operation: Monday-Friday, 9:00AM 9:00PM EST

# What Is Not Covered:

The Limited Warranty provided herein by D-Link does not cover:

Products that, in D-Link's judgment, have been subjected to abuse, accident, alteration, modification, tampering, negligence, misuse, faulty installation, lack of reasonable care, repair or service in any way that is not contemplated in the documentation for the product, or if the model or serial number has been altered, tampered with, defaced or removed; Initial installation, installation and removal of the product for repair, and shipping costs; Operational adjustments covered in the operating manual for the product, and normal maintenance; Damage that occurs in shipment, due to act of God, failures due to power surge, and cosmetic damage; Any hardware, software, firmware or other products or services provided by anyone other than D-Link; and Products that have been purchased from inventory clearance or liquidation sales or other sales in which D-Link, the sellers, or the liquidators expressly disclaim their warranty obligation pertaining to the product.

While necessary maintenance or repairs on your Product can be performed by any company, we recommend that you use only an Authorized D-Link Service Office. Improper or incorrectly performed maintenance or repair voids this Limited Warranty.

#### **Disclaimer of Other Warranties:**

EXCEPT FOR THE LIMITED WARRANTY SPECIFIED HEREIN, THE PRODUCT IS PROVIDED "AS-IS" WITHOUT ANY WARRANTY OF ANY KIND WHATSOEVER INCLUDING, WITHOUT LIMITATION, ANY WARRANTY OF MERCHANTABILITY, FITNESS FOR A PARTICULAR PURPOSE AND NONINFRINGEMENT.

IF ANY IMPLIED WARRANTY CANNOT BE DISCLAIMED IN ANY TERRITORY WHERE A PRODUCT IS SOLD, THE DURATION OF SUCH IMPLIED WARRANTY SHALL BE LIMITED TO THE DURATION OF THE APPLICABLE WARRANTY PERIOD SET FORTH ABOVE. EXCEPT AS EXPRESSLY COVERED UNDER THE LIMITED WARRANTY PROVIDED HEREIN, THE ENTIRE RISK AS TO THE QUALITY, SELECTION AND PERFORMANCE OF THE PRODUCT IS WITH THE PURCHASER OF THE PRODUCT.

# **Limitation of Liability:**

TO THE MAXIMUM EXTENT PERMITTED BY LAW, D-LINK IS NOT LIABLE UNDER ANY CONTRACT, NEGLIGENCE, STRICT LIABILITY OR OTHER LEGAL OR EQUITABLE THEORY FOR ANY LOSS OF USE OF THE PRODUCT, INCONVENIENCE OR DAMAGES OF ANY CHARACTER, WHETHER DIRECT, SPECIAL, INCIDENTAL OR CONSEQUENTIAL (INCLUDING, BUT NOT LIMITED TO, DAMAGES FOR LOSS OF GOODWILL, LOSS OF REVENUE OR PROFIT, WORK STOPPAGE, COMPUTER FAILURE OR MALFUNCTION, FAILURE OF OTHER EQUIPMENT OR COMPUTER PROGRAMS TO WHICH D-LINK'S PRODUCT IS CONNECTED WITH, LOSS OF INFORMATION OR DATA CONTAINED IN, STORED ON, OR INTEGRATED WITH ANY PRODUCT RETURNED TO D-LINK FOR WARRANTY SERVICE) RESULTING FROM THE USE OF THE PRODUCT, RELATING TO WARRANTY SERVICE, OR ARISING OUT OF ANY BREACH OF THIS LIMITED WARRANTY, EVEN IF D-LINK HAS BEEN ADVISED OF THE POSSIBILITY OF SUCH DAMAGES. THE SOLE REMEDY FOR A BREACH OF THE FOREGOING LIMITED WARRANTY IS REPAIR, REPLACEMENT OR REFUND OF THE DEFECTIVE OR NONCONFORMING PRODUCT. THE MAXIMUM LIABILITY OF D-LINK UNDER THIS WARRANTY IS LIMITED TO THE PURCHASE PRICE OF THE PRODUCT COVERED BY THE WARRANTY. THE FOREGOING EXPRESS WRITTEN WARRANTIES AND REMEDIES ARE EXCLUSIVE AND ARE IN LIEU OF ANY OTHER WARRANTIES OR REMEDIES, EXPRESS, IMPLIED OR STATUTORY.

#### **Governing Law:**

This Limited Warranty shall be governed by the laws of the State of California. Some states do not allow exclusion or limitation of incidental or consequential damages, or limitations on how long an implied warranty lasts, so the foregoing limitations and exclusions may not apply. This Limited Warranty provides specific legal rights and you may also have other rights which vary from state to state.

#### **Trademarks:**

D-Link is a registered trademark of D-Link Corporation/D-Link Systems, Inc. Other trademarks or registered trademarks are the property of their respective owners.

# **Copyright Statement:**

No part of this publication or documentation accompanying this product may be reproduced in any form or by any means or used to make any derivative such as translation, transformation, or adaptation without permission from D-Link Corporation/D-Link Systems, Inc., as stipulated by the United States Copyright Act of 1976 and any amendments thereto. Contents are subject to change without prior notice.

Copyright ©2014 by D-Link Corporation/D-Link Systems, Inc. All rights reserved.

#### **CE Mark Warning:**

This is a Class B product. In a domestic environment, this product may cause radio interference, in which case the user may be required to take adequate measures.

# **FCC Statement:**

This equipment has been tested and found to comply with the limits for a Class B digital device, pursuant to Part 15 of the FCC Rules. These limits are designed to provide reasonable protection against harmful interference in a residential installation. This equipment generates, uses and can radiate radio frequency energy and, if not installed and used in accordance with the instructions, may cause harmful interference to radio communications. However, there is no guarantee that interference will not occur in a particular installation. If this equipment does cause harmful interference to radio or television reception, which can be determined by turning the equipment off and on, the user is encouraged to try to correct the interference by one of the following measures:

- Reorient or relocate the receiving antenna.
- Increase the separation between the equipment and receiver.
- Connect the equipment into an outlet on a circuit different from that to which the receiver is connected.
- Consult the dealer or an experienced radio/TV technician for help.

This device complies with Part 15 of the FCC Rules. Operation is subject to the following two conditions: (1) This device may not cause harmful interference, and (2) this device must accept any interference received, including interference that may cause undesired operation.

#### FCC Caution:

Any changes or modifications not expressly approved by the party responsible for compliance could void the user's authority to operate this equipment.

#### IMPORTANT NOTICE: FCC Radiation Exposure Statement:

This equipment complies with FCC radiation exposure limits set forth for an uncontrolled environment. This equipment should be installed and operated with minimum distance 20 cm between the radiator & your body. To maintain compliance with FCC RF exposure compliance requirements, please avoid direct contact to the transmitting antenna during transmitting.

Then it is restricted in indoor environment only. This transmitter must not be co-located or operating in conjunction with any other antenna or transmitter.

The availability of some specific channels and/or operational frequency bands are country dependent and are firmware programmed at the factory to match the intended destination. The firmware setting is not accessible by the end user.

#### ICC Notice:

Operation is subject to the following two conditions:

- (1) This device may not cause interference and
- (2) This device must accept any interference, including interference that may cause undesired operation of the device.

# IMPORTANT NOTE:

# IC Radiation Exposure Statement:

This equipment complies with IC radiation exposure limits set forth for an uncontrolled environment. End users must follow the specific operating instructions for satisfying RF exposure compliance. This equipment should be installed and operated with minimum distance 20cm between the radiator & your body.

- This device complies with Industry Canada licence-exempt RSS standard(s). Operation is subject to the following two conditions: (1) this device may not cause interference, and (2) this device must accept any interference, including interference that may cause undesired operation of the device.
- Le présent appareil est conforme aux CNR d'Industrie Canada applicables aux appareils radio exempts de licence. L'exploitation est autorisée aux deux conditions suivantes : (1) l'appareil ne doit pas produire de brouillage, et (2) l'utilisateur de l'appareil doit accepter tout brouillage radioélectrique subi, même si le brouillage est susceptible d'en compromettre le fonctionnement.
- The device meets the exemption from the routine evaluation limits in section 2.5 of RSS 102 and compliance with RSS-102 RF exposure, users can obtain Canadian information on RF exposure and compliance.
- Le dispositif rencontre l'exemption des limites courantes d'évaluation dans la section 2.5 de RSS 102 et la conformité à l'exposition de RSS-102 rf, utilisateurs peut obtenir l'information canadienne sur l'exposition et la conformité de rf.

This transmitter must not be co-located or operating in conjunction with any other antenna or transmitter. This equipment should be installed and operated with a minimum distance of 20 centimeters between the radiator and your body.

Cet émetteur ne doit pas être Co-placé ou ne fonctionnant en même temps qu'aucune autre antenne ou émetteur. Cet équipement devrait être installé et actionné avec une distance minimum de 20 centimètres entre le radiateur et votre corps.

# Règlement d'Industry Canada

Les conditions de fonctionnement sont sujettes à deux conditions:

- (1) Ce périphérique ne doit pas causer d'interférence et.
- (2) Ce périphérique doit accepter toute interférence, y compris les interférences pouvant perturber le bon fonctionnement de ce périphérique.

# C-Tick Warning:

In order to use the product safely, it is recommended that you stay at least 1 cm away from the device when using it to limit exposure to electromagnetic radiation emitted during operation.

This unit is to be used with a power supply, P/N AMS47-0501000FU or F05W-050100SPAU. Cet appareil doit être utilisé avec une source de courrant, modèle AMS47-0501000FU or F05W-050100SPAU.

# Registration

# Register your product online at registration.dlink.com

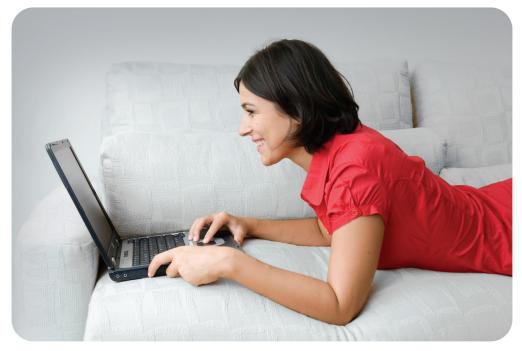

Product registration is entirely voluntary and failure to complete or return this form will not diminish your warranty rights.